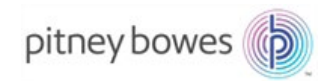

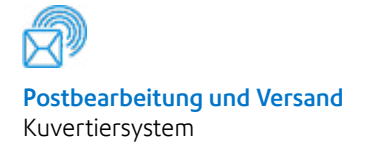

# Relay™ 2000 Kuvertiersystem

## Bedienungsanleitung

Deutsche Ausgabe SV63139-DE Rev B 31. August 2015

#### **Erklärung zur Konformität mit den FCC-Richtlinien**

Dieses Gerät wurde getestet und entspricht den in Abschnitt 15 der FCC-Richtlinien festgelegten Beschränkungen für digitale Geräte der Klasse A. Mithilfe dieser Beschränkungen soll Störungen vorgebeugt werden, die beim Betrieb des Geräts in einem gewerblichen Umfeld auftreten können. Dieses Gerät erzeugt und verwendet Hochfrequenzenergie und strahlt diese unter Umständen ab. Wenn das Gerät nicht entsprechend den Anweisungen in der Bedienungsanleitung installiert und betrieben wird, können Störungen im Funkfrequenzbereich auftreten. Der Betrieb dieses Geräts in Wohngegenden ruft mit hoher Wahrscheinlichkeit Störungen hervor. Solche Störungen müssen vom Benutzer auf eigene Kosten behoben werden.

**ACHTUNG:** Änderungen an diesem Gerät, die nicht ausdrücklich von der für die Einhaltung von Richtlinien zuständigen Stelle (Pitney Bowes) genehmigt wurden, können dazu führen, dass dem Benutzer die Befugnis zum Betrieb des Geräts entzogen wird.

#### **Kanada**

Dieses Digitalgerät der Klasse A entspricht der kanadischen Norm ICES-003.

Cet appareil numérique de la classe A est conforme à la norme NMB-003 du Canada.

Hiermit wird bestätigt, dass dieses System mit allen anwendbaren Richtlinien der Europäischen Union übereinstimmt.

#### **SV63139-DE Rev. B ©2006, 2015 Pitney Bowes Inc.**

Alle Rechte vorbehalten. Jegliche Reproduktion sowie die Speicherung und die elektronische oder mechanische Übermittlung der vorliegenden Bedienungsanleitung oder eines Teils davon bedürfen der ausdrücklichen schriftlichen Genehmigung von Pitney Bowes. Obwohl wir ständig bemüht sind, die Genauigkeit und Zweckmäßigkeit dieses Handbuchs zu gewährleisten, können wir keine Verantwortung für Fehler oder Auslassungen und keine Haftung für den Missbrauch oder die falsche Anwendung unserer Produkte übernehmen.

Aufgrund unseres Programms zur ständigen Verbesserung unserer Produkte sind Änderungen an den Geräte- und Materialspezifikationen sowie an Leistungsmerkmalen vorbehalten. E-Z Seal ist eine eingetragene Marke von Pitney Bowes.

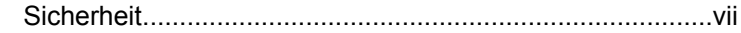

## **Kapitel 1 [• Überblick über das System](#page-8-0)**

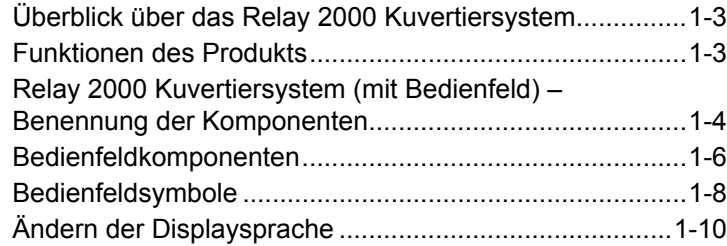

## **Kapitel 2 [• Einen Job programmieren](#page-18-0)**

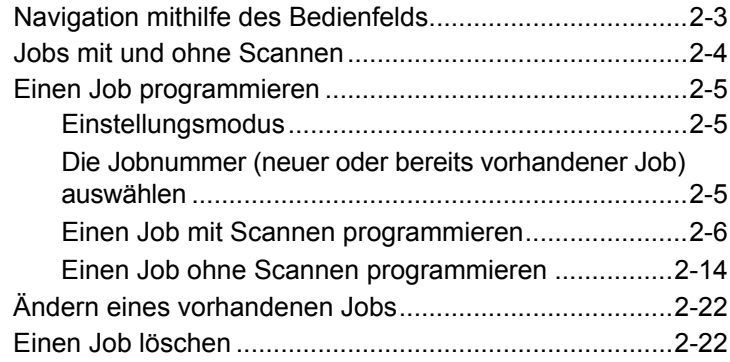

## **Kapitel 3 [• Ausführen eins Jobs](#page-40-0)**

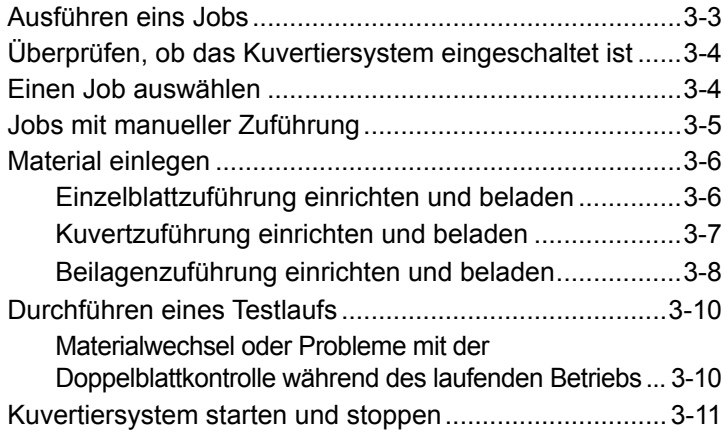

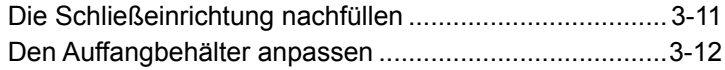

## **Kapitel 4 • [OME-Scannen](#page-52-0)**

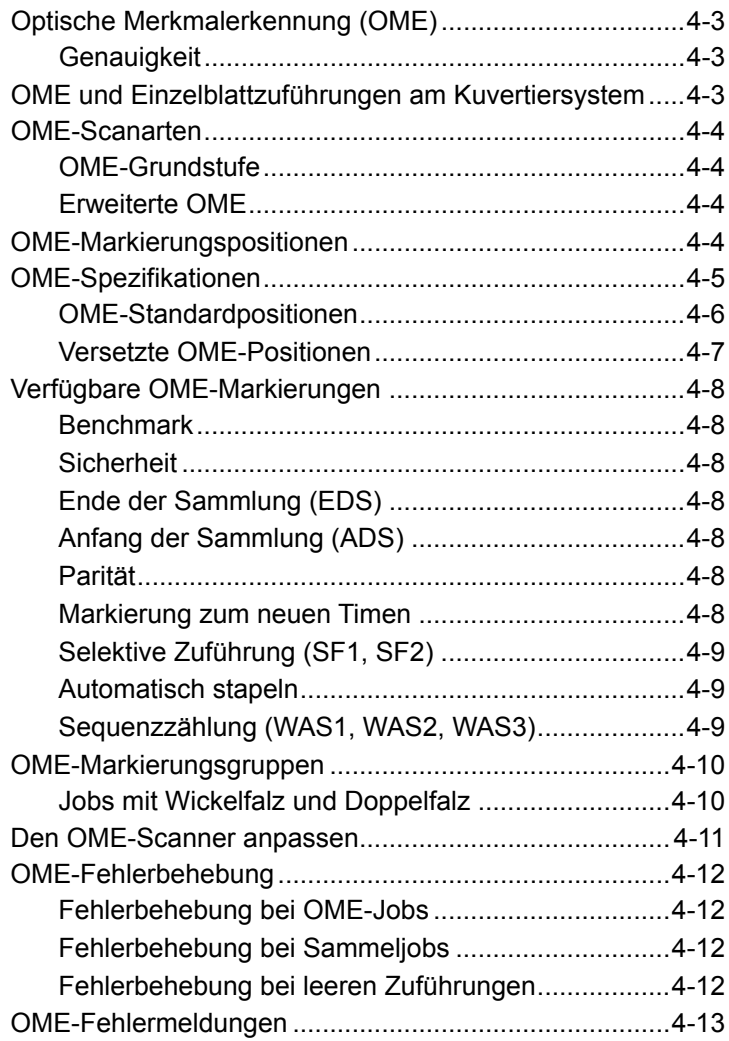

## **Kapitel [5 • Material](#page-66-0) entfernen**

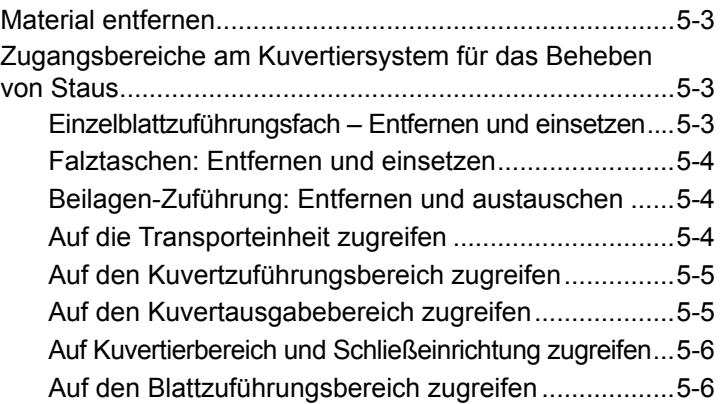

## **Kapitel [6 • Fehlerbehebung und Fehlermeldungen](#page-72-0)**

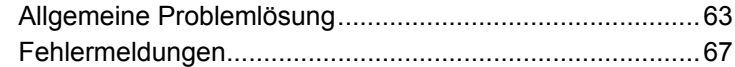

## **Kapitel [7 • Materialspezifikationen](#page-82-0)**

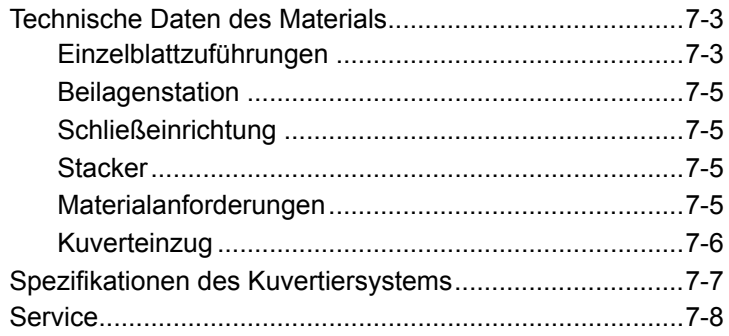

*Diese Seite wurde absichtlich leer gelassen.*

## <span id="page-6-0"></span>**Sicherheit**

Bei der Nutzung des Kuvertiersystems sind folgende Sicherheitsvorkehrungen zu beachten:

- Lesen Sie vor Inbetriebnahme und Bedienung des Systems alle Anweisungen sorgfältig durch.
- Verwenden Sie das Gerät ausschließlich für seinen vorgesehenen Zweck.
- Stellen Sie das System in Nähe einer problemlos zugänglichen Steckdose auf.
- Um das System muss ausreichend Platz vorhanden sein, um eine ausreichende Luftzirkulation zu gewährleisten und Wartungsarbeiten zu ermöglichen.
- Verwenden Sie den mitgelieferten AC-Adapter. Adapter von Drittanbietern können zu einer Beschädigung des Geräts führen.
- Stecken Sie den AC-Adapter direkt in eine vorschriftsmäßig geerdete Netzsteckdose, die sich in der Nähe des Gerätes befindet und leichten Zugang bietet. Bei nicht ordnungsgemäßer Erdung des Geräts kann es zu schweren Verletzungen und/oder zu einem Brand kommen.
- Der AC-Adapter/Stromversorgungskabel ist das primäre Mittel, um dieses Gerät von der Stromversorgung zu trennen.
- Verwenden Sie KEINE Steckdosen, die über einen Schalter spannungsfrei geschaltet werden oder an die noch andere Geräte angeschlossen sind.
- Verwenden Sie KEINEN Zwischenstecker am Stromkabel oder an der Steckdose.
- Verwenden Sie AUSSCHLIESSLICH Stromkabel mit Schutzerdungsanschluss.
- Der AC-Adapter/Stromversorgungskabel DARF NICHT über scharfe Kanten geführt oder zwischen Möbelstücken eingequetscht werden. Das Netzkabel darf keiner mechanischen Belastung ausgesetzt werden.
- Wenn das Gerät beschädigt ist, ziehen Sie das Stromversorgungskabel aus der Steckdose.
- Halten Sie Hände, lange Haare, Schmuck und lockere Kleidung von beweglichen Teilen fern.
- Bewegliche Teile und Materialien dürfen während des Betriebs nicht berührt werden. Bevor ein Stau behoben wird, muss das Gerät vollständig angehalten werden.
- Entfernen Sie eingeklemmtes Material vorsichtig und komplett.
- Entfernen Sie KEINE Abdeckungen. Hinter den Abdeckungen befinden sich gefährliche Bauteile, die nur von entsprechend geschultem Personal gewartet werden dürfen.
- Stellen oder legen Sie KEINE brennenden Kerzen, Zigaretten, Zigarren usw. auf das System.
- Achten Sie darauf, dass die Lüftungsöffnungen nicht verdeckt sind, um ein Überhitzen des Systems zu vermeiden
- Verwenden Sie nur zugelassenes Zubehör
- Die unsachgemäße Lagerung und Verwendung von Aerosolzerstäubern oder die Verwendung von brennbaren Aerosolzerstäubern kann zu explosionsartigen Bedingungen führen, die Verletzungen und/oder Geräteschäden verursachen können.
- Verwenden Sie niemals als "feuergefährlich" gekennzeichnete Aerosolzerstäuber, und lesen Sie immer die Gebrauchsanweisung und die Sicherheitshinweise zum Zerstäuber.
- Das Gerät kann nur dann optimale Leistung erbringen, wenn es regelmäßig gewartet wird. Außerdem können so Störungen vermieden werden.
- Die jeweils geltenden Bestimmungen zum Sicherheits- und Gesundheitsschutz an Ihrem Arbeitsplatz müssen jederzeit eingehalten werden.
- Entfernen Sie KEINESFALLS Abdeckungen, und versuchen Sie nicht, das Bedienfeld oder die Steuerungseinheit zu zerlegen. Es besteht die Gefahr von Feuer oder Stromschlägen. Hinter den Abdeckungen befinden sich Bauteile, von denen eine Gefahr ausgehen könnte.
- Bevor Sie die Kuvertiermaschine mit diesem Gerät betreiben, stellen Sie sicher, dass die Maschine ordnungsgemäß vorbereitet wurde und dass andere Personen, die sich in diesem Bereich befinden, eine Sicherheitsdistanz zur Kuvertiermaschine einhalten.
- Sofort den Kundendienst verständigen, wenn das Gerät aufgrund von Beschädigungen nicht mehr sicher betrieben werden kann.
- Wenden Sie sich an Ihren Händler bezüglich:
	- Verbrauchsmaterialien
	- Sicherheitsdatenblätter
	- Bei Beschädigung des Systems
	- Geplante Service- und Wartungsmaßnahmen

#### **Bei Stackern mit AC-Adapter:**

- Verwenden Sie den mitgelieferten AC-Adapter. Adapter von Drittanbietern können zu einer Beschädigung des Geräts führen.
- Schließen Sie das Stromkabel des AC-Adapters an eine ordnungsgemäß geerdete Steckdose an, um die Gefahr eines Stromschlags zu vermeiden.
- Das Stromkabel des AC-Adapters darf NICHT über scharfe Kanten geleitet oder zwischen Einrichtungsgegenständen eingeklemmt werden. Das Stromkabel darf keiner mechanischen Belastung ausgesetzt werden.

**WICHTIG:** Ihr Kuvertiersystem verfügt möglicherweise nicht über einige der in diesem Dokument beschriebenen Funktionen.

## <span id="page-8-0"></span>*1 • Überblick über das System*

## **Inhalt**

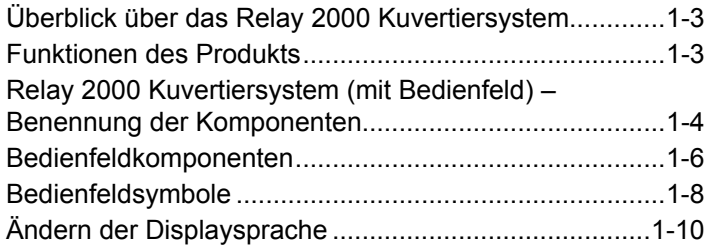

*Diese Seite wurde absichtlich leer gelassen.*

## <span id="page-10-0"></span>**Überblick über das Relay 2000 Kuvertiersystem**

- Das Relay 2000 ist ein Kuvertiersystem mit zwei Stationen, einer Einzelblattzuführung und einer Beilagenzuführung.
- Jobs werden anhand des in das System integrierten Bildschirm-Bedienfelds programmiert und ausgeführt.
- Die Verarbeitungsgeschwindigkeit hängt von der Gerätekonfiguration ab.
- Ihr System kann mit Optischer Merkmalerkennung (OME) scannen, abhängig davon, welches Modell Sie gekauft haben.

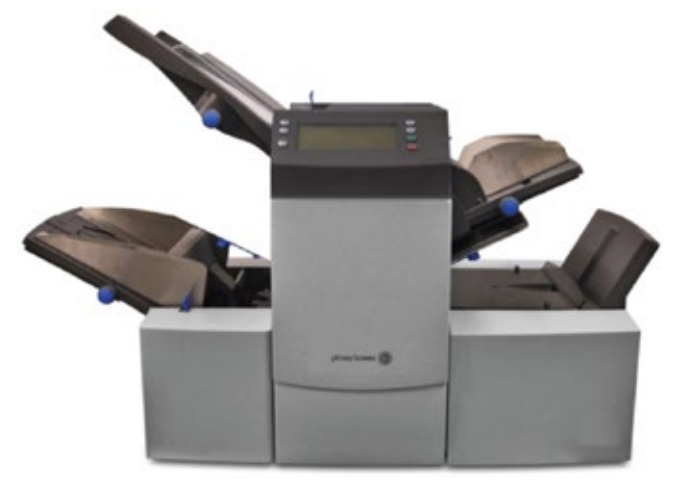

### **Funktionen des Produkts**

Die Kuvertiersysteme vom Typ Relay 2000 mit Bedienfeld bieten diese Funktionen:

- Verschließen ein/aus
- Vollautomatische Materialtrennung in Einzelblattzuführungen
- Vollautomatische Einstellung der Falztaschen
- Vollautomatische Kuverttrennung
- Vollautomatische Doppelblattkontrolle (wenn aktiviert)
- Modus "Nur Falzen" (ohne Kuvertierung)
- Manuelle Zuführung und halbautomatische Kuvertierung von Einzelblättern und Blättersammlungen
- Einfachfalz, Wickelfalz, Z-Falz oder Doppelfalz
- Speichern und Abrufen von Jobs
- Scannen durch Optische Merkmalerkennung (OME)

## <span id="page-11-0"></span>**Relay 2000 Kuvertiersystem (mit Bedienfeld) – Benennung der Komponenten**

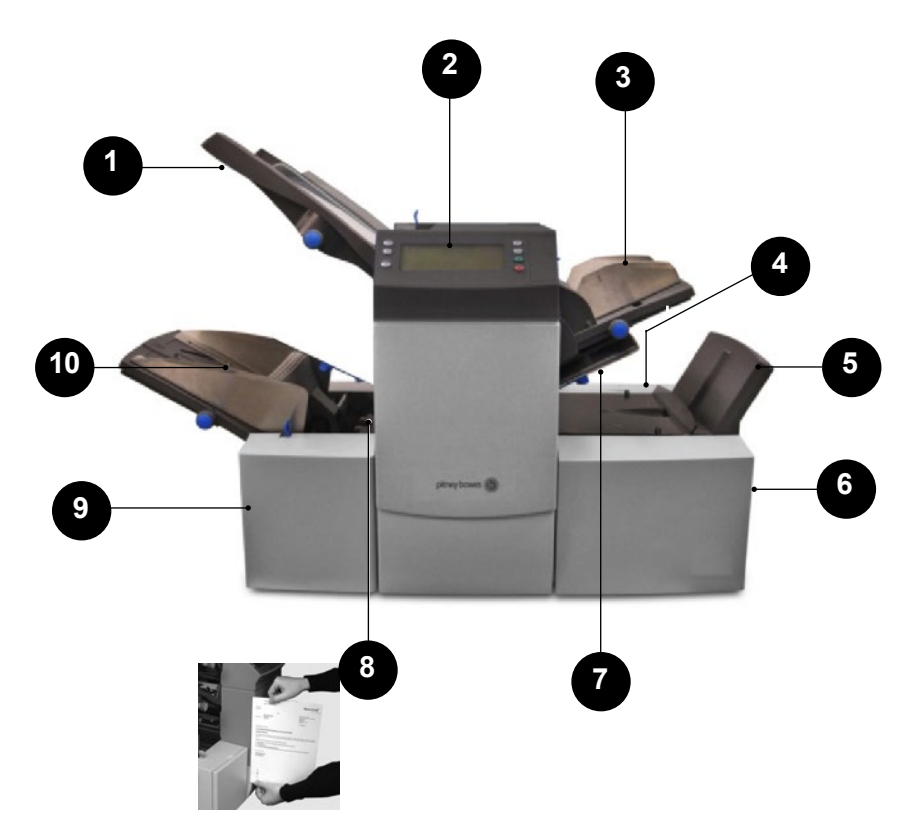

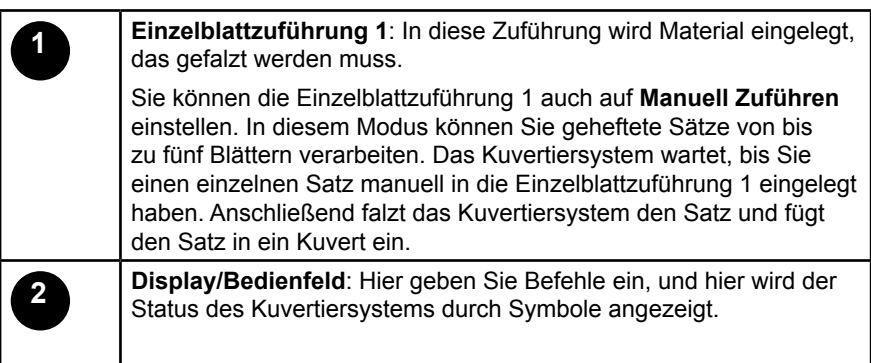

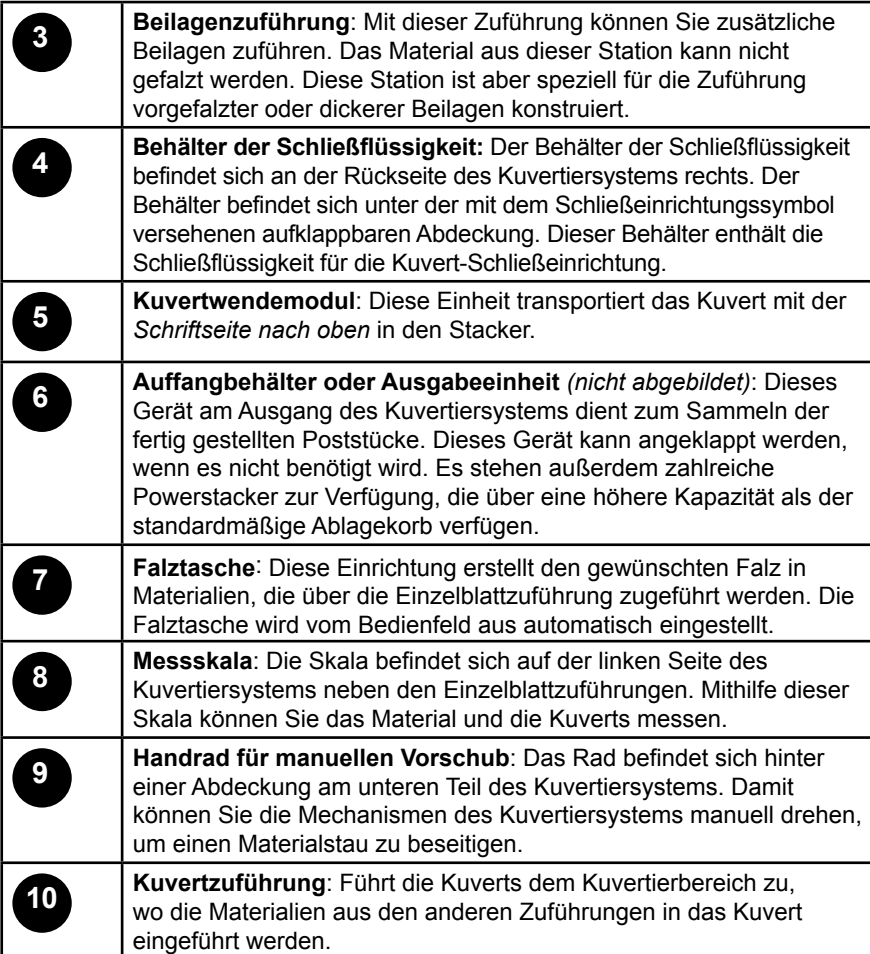

## <span id="page-13-0"></span>**Bedienfeldkomponenten**

Mit den Schaltflächen des Bedienfeldes des Systems können Sie Jobs einrichten und ausführen. Der Anzeigebildschirm zeigt den Systemstatus.

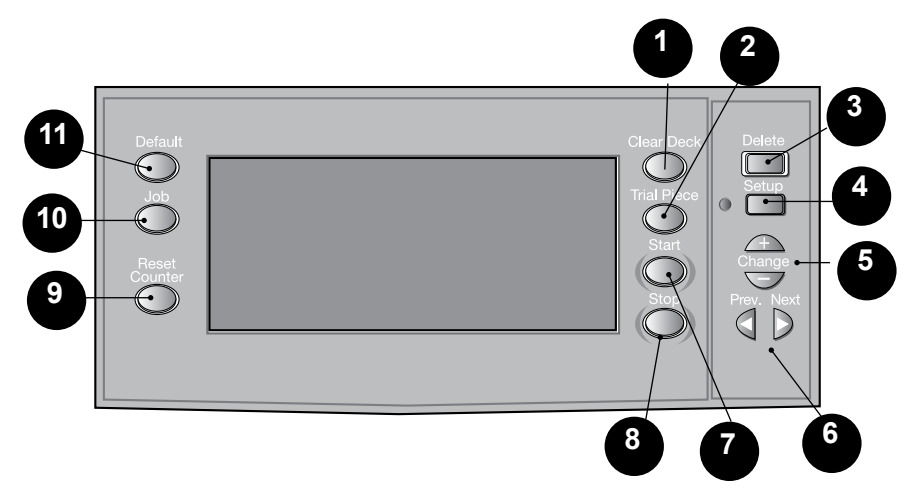

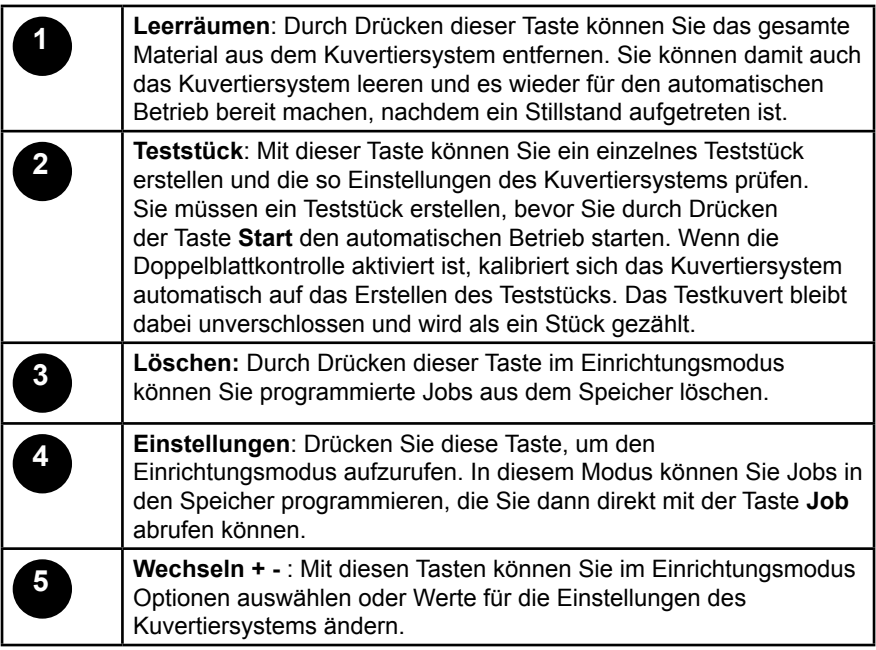

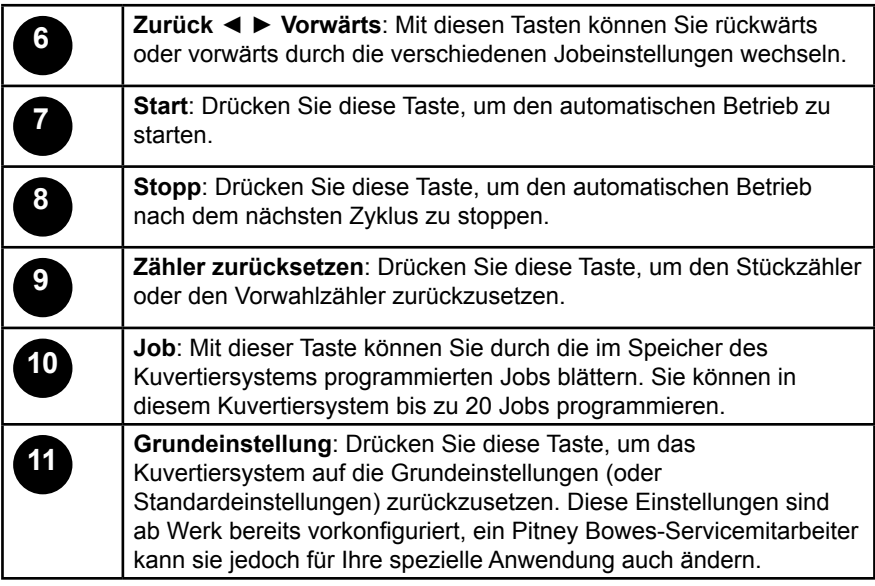

## <span id="page-15-0"></span>*1 • Überblick über das System*

## **Bedienfeldsymbole**

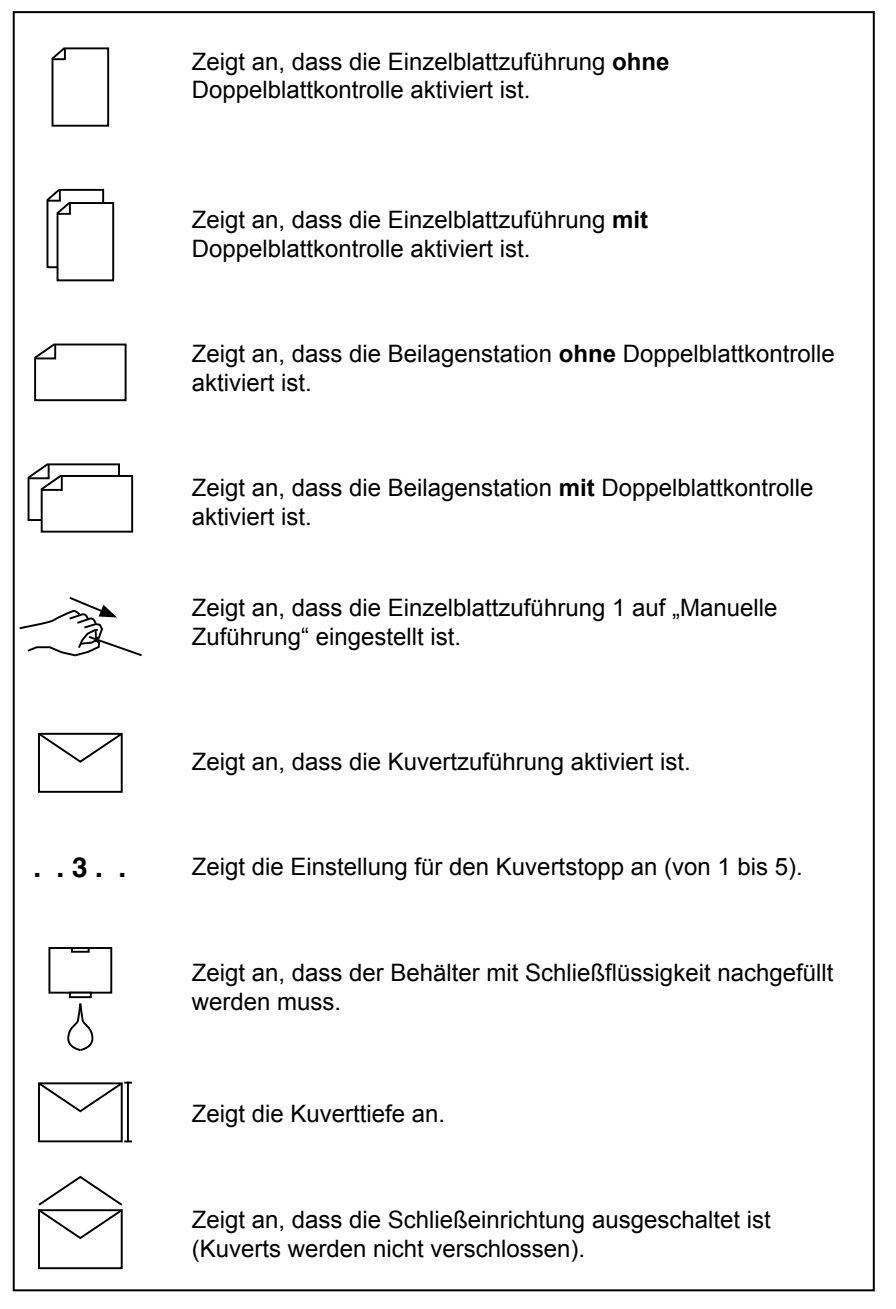

### **Bedienfeldsymbole** *(Fortsetzung)*

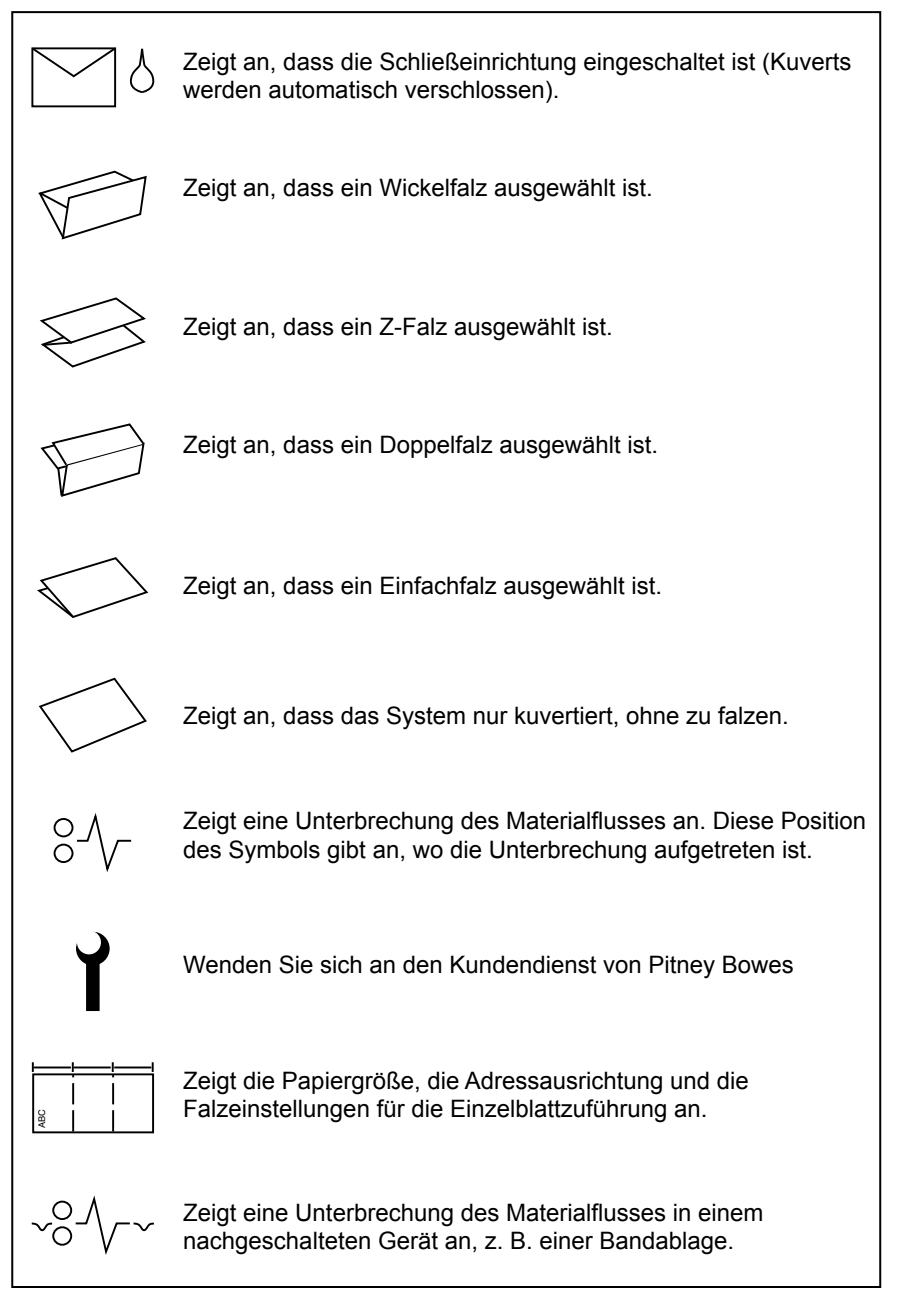

## <span id="page-17-0"></span>**Ändern der Displaysprache**

So ändern Sie die Sprache des Bedienfelds:

- 1. Öffnen Sie die Abdeckung rechts am Bedienfeld, um Zugang zu den Einstellungstasten zu erhalten.
- 2. Drücken Sie die Taste **Menü**. Das Kuvertiersystem fordert Sie zum Eingeben eines Zugangscodes auf.
- 3. Drücken Sie **Wechseln** (**+/-**), um den Zugangscode um eine Stelle zu erhöhen bzw. zu verringern, bis Zugangscode **99** angezeigt wird.
- 4. Drücken Sie **Vorwärts** (►), um die Spracheinstellung aufzurufen.
- 5. Drücken Sie **Wechseln** (**+/-**), um durch die verfügbaren Sprachen zu blättern.
- 6. Wenn die gewünschte Sprache angezeigt wird, drücken Sie die Taste **Menü**, um die Sprache zu aktivieren und den Einrichtungsmodus zu beenden.

## <span id="page-18-0"></span>*2 • Einen Job programmieren*

## **Inhalt**

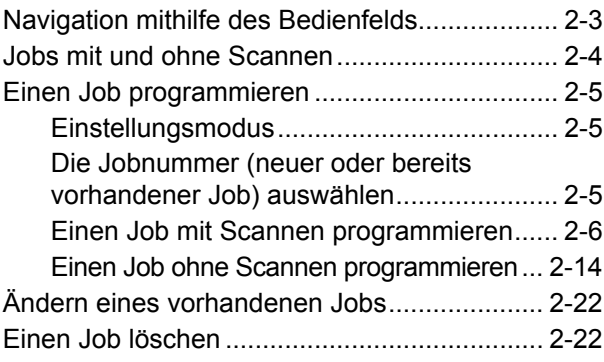

*Diese Seite wurde absichtlich leer gelassen.*

<span id="page-20-0"></span>In diesem Kapitel finden Sie schrittweise Anleitungen für das Einrichten und das Speichern eines neuen Jobs (mit oder ohne Scannen) mithilfe des Bedienfelds. Das Programmieren von Jobs ist normalerweise die Aufgabe des Supervisors.

## **Navigation mithilfe des Bedienfelds**

Öffnen Sie die aufklappbare Abdeckung rechts am Bedienfeld, um Zugang zu den Einstellungstasten zu erhalten. Navigieren Sie mithilfe der Menütasten durch die Optionen für das Programmieren von Jobs. Um Sie visuell durch die Programmierungsabfolge zu führen, blinkt ein Sternchen (\*) auf dem Display des Bedienfelds neben dem einzustellenden Bereich auf.

- Öffnen Sie die aufklappbare Abdeckung rechts am Display, um Zugang zu den Einstellungstasten zu erhalten.
- Mit den Tasten **Zurück** (◄) und **Vorwärts** (►) können Sie durch die verfügbaren Einstellungen blättern.
- Sobald die gewünschte Einstellung angezeigt wird, können Sie mit den Tasten **Wechseln** (**+/-**) die Optionen oder eingestellten Werte innerhalb der Einstellungen wählen.

### <span id="page-21-0"></span>**Jobs mit und ohne Scannen**

Wenn die Funktion für OME-Scannen am System aktiviert ist, können die Bediener das Scannen in Abhängigkeit vom auszuführenden Job ein- und ausschalten. Wenn das Kuvertiersystem nicht mit der Scanfunktion ausgestattet ist, weicht das Einrichten von Jobs etwas ab.

Die für den konkreten Jobtyp auszuführenden Schritte können sie der folgenden Tabelle entnehmen. Führen Sie die in diesem Kapitel aufgeführten schrittweisen Anleitungen aus.

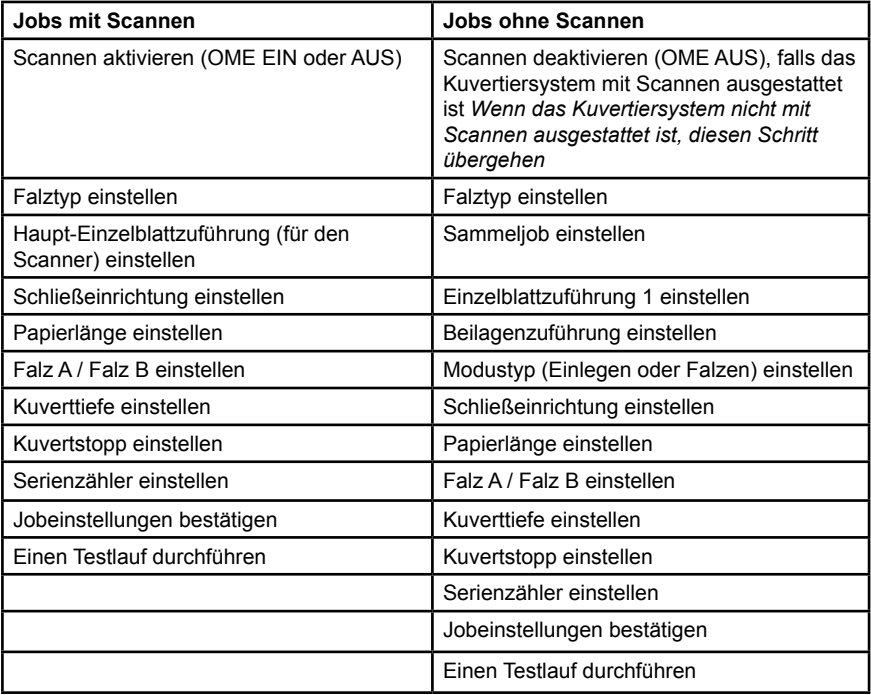

#### **Ablauf von Jobs mit und ohne Scannen**

## <span id="page-22-0"></span>**Einen Job programmieren**

#### *Einstellungsmodus*

- 1. Öffnen Sie die aufklappbare Abdeckung rechts am Display, um Zugang zu den Einstellungstasten zu erhalten.
- 2. Drücken Sie die Taste **Menü**. Das Kuvertiersystem fordert Sie zum Eingeben eines Zugangscodes auf. *(Der Zugangscode verhindert, dass Unbefugte die Systemeinstellungen ändern).*
- 3. Drücken Sie **Wechseln** (**+/-**), um den Zugangscode um eine Stelle zu erhöhen bzw. zu verringern, bis Zugangscode **71** angezeigt wird.
- 4. Wählen Sie **Weiter** (►) aus, um den Code anzunehmen und mit den nächsten Jobeinstellungen fortzufahren.

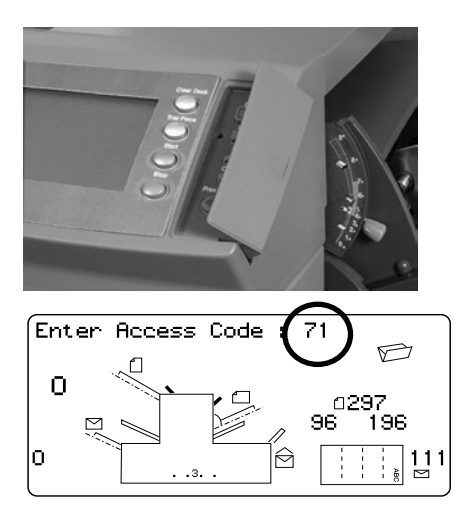

#### *Die Jobnummer (neuer oder bereits vorhandener Job) auswählen*

Wenn Sie nach der Jobnummer gefragt werden, führen Sie diese Schritte aus, um den Job auszuwählen bzw. zu erstellen. Sie können einen bereits vorhandenen Job auswählen und die Einstellungen dieses Jobs überschreiben. Sie können stattdessen auch einen nicht genutzten Job auswählen und neue Einstellungen programmieren.

- 1. Blättern Sie durch Drücken auf **Wechseln** (**+/-**) durch die Jobnummern, bis die gewünschte Jobnummer erreicht ist. *(Wenn Sie einen noch nicht genutzten Job suchen, blättern Sie durch die Jobs, bis keine Einrichtungssymbole auf dem Display angezeigt werden.)*
- 2. Wählen Sie **Weiter** (►), um die Jobnummer anzunehmen und mit der ersten Einstellung fortzufahren.

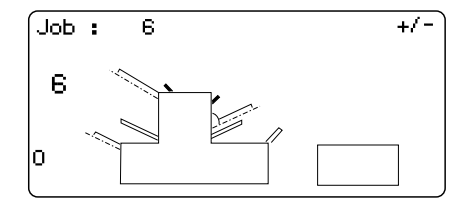

*HINWEIS: Wenn Sie eine bereits vorhandene Jobnummer auswählen, werden die bisherigen Einstellungen durch die neuen Einstellungen überschrieben.*

#### <span id="page-23-0"></span>*Einen Job mit Scannen programmieren*

#### **OME-Scannen aktivieren**

- 1. Wählen Sie bei Aufforderung durch Drücken von **Wechseln** (**+/-**) eine Einstellung **OME EIN** aus. *(Informieren Sie sich anhand der hier aufgeführten Tabelle "OME-Einstellungen".)*
- 2. Drücken Sie **Weiter** (►), um die Auswahl anzunehmen und mit der nächsten Einstellung fortzufahren.

#### **Tabelle der Einstellungen für OME-Scannen**

Verwenden Sie die für den Scan-Job zutreffenden OME-Einstellungen.

*Tabelle "OME-Einstellungen"*

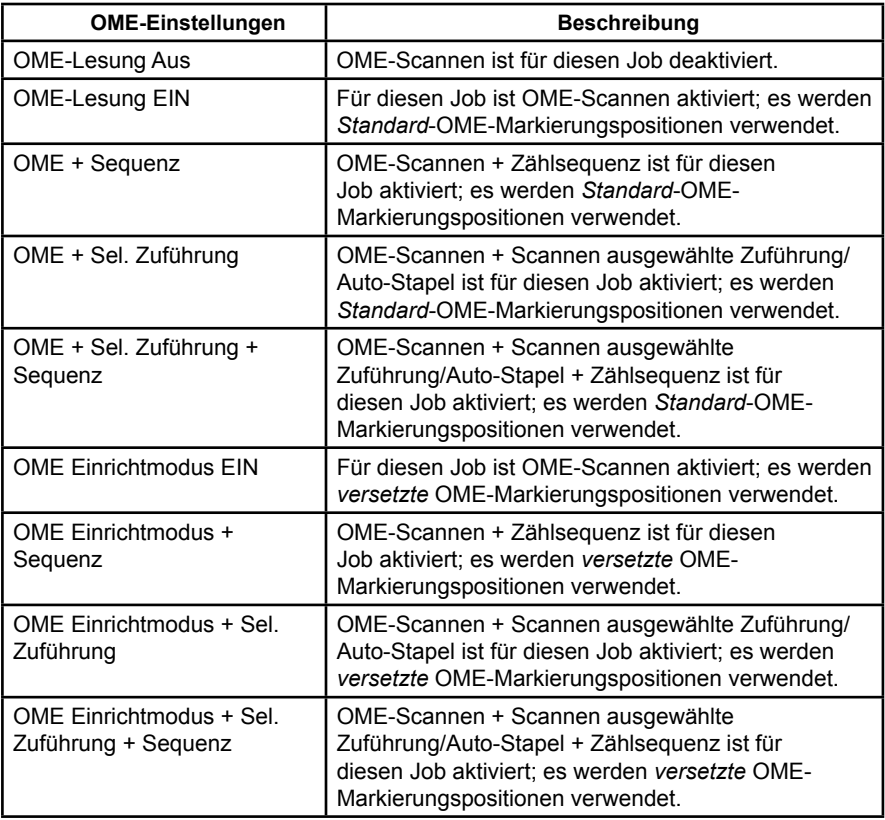

*HINWEIS: Welche Optionen verfügbar sind, ist von der OME-Funktionalität des konkreten Kuvertiersystems abhängig.*

#### **Falztyp festlegen**

- 1. Drücken Sie **Wechseln** (**+/-**), um durch die Falztypen zu blättern.
- 2. Drücken Sie **Vorwärts** (►), um den Falztyp anzunehmen und mit der nächsten Einstellung fortzufahren.

#### **Falztypen**

*Wickelfalz – DL-Kuvert Doppelfalz*

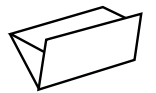

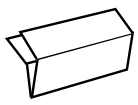

Bei Nutzung von OMR-Scannen sind nur die Falztypen "Wickelfalz" und "Doppelfalz" verfügbar. Wenn Sie den Falztyp ausgewählt haben, zeigt das Display die korrekte Papierausrichtung für die Einzelblattzuführungen an:

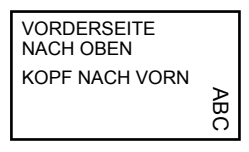

#### **Hauptzuführung (für den Scanner) einstellen**

- 1. Drücken Sie **Wechseln** (**+/-**), um durch die Optionen zu blättern.
- 2. Wählen Sie **Weiter** (►), um die Auswahl anzunehmen und mit der nächsten Einstellung fortzufahren.

*Optionen für Haupt-Einzelblattzuführung (für Scanner) bei Jobs mit Scannen*

| Symbol | Option              | <b>Beschreibung</b>                                                                                                    |
|--------|---------------------|----------------------------------------------------------------------------------------------------|
|        | Doppelblattkont. An | Die Zuführung ist eingeschaltet, die<br>Doppelblattkontrolle ist aktiviert.<br>(Die Doppelblattkontrolle stoppt das<br>Kuvertiersystem, wenn zwei oder mehr Blätter<br>gleichzeitig eingezogen werden) |
|        | Ein                 | Die Zuführung ist eingeschaltet, die<br>Doppelblattkontrolle ist deaktiviert.                                                                                                    |

#### **Einstellen der Beilagenzuführung**

Die Option "Zuführung wählen" ermöglicht das selektive Zuführen eines einzigen Stücks aus der Beilagenzuführung (gesteuert durch die OME-Markierung) und das Einlegen dieses Stücks in das Kuvert.

- 1. Drücken Sie **Wechseln** (**+/-**), um durch die Optionen zu blättern. Einzelheiten entnehmen Sie der Tabelle *Zusätzliche Zuführungsoptionen, Jobs mit Scannen*.)
- 2. Wählen Sie **Vorwärts** (►), um die Auswahl anzunehmen und mit der nächsten Einstellung fortzufahren.

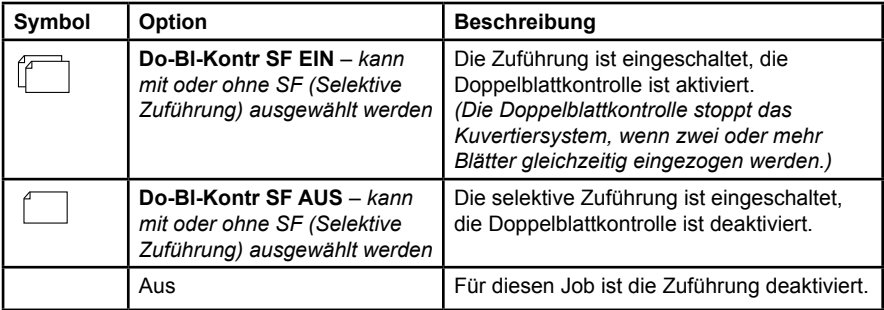

#### *Zusätzliche Zuführungsoptionen (Jobs mit Scannen)*

#### **Einstellen der Schließeinrichtung**

Diese Einstellung wird nur angezeigt, wenn der Modus *Kuvertieren* ausgewählt ist. Mit dieser Option wird festgelegt, ob die Kuverts verschlossen werden oder nicht.

- 1. Drücken Sie **Wechseln** (**+/-**), um die Option auf **EIN** oder auf **AUS** zu schalten.
- 2. Wählen Sie **Vorwärts** (►), um die Option anzunehmen und mit der nächsten Einstellung fortzufahren.

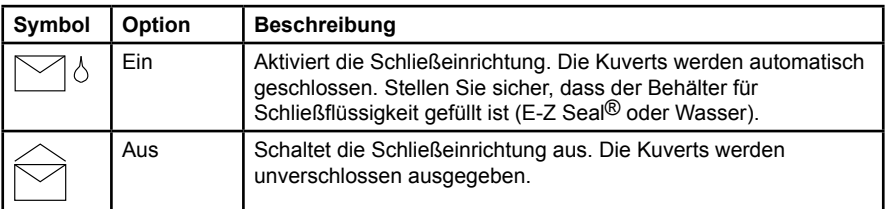

*Optionen für die Schließeinrichtung*

#### **Papierlänge einstellen**

- 1. Messen Sie das Papier mithilfe der seitlich an der Abdeckung des Kuvertiersystems angebrachten Skala.
	- *Länge US Letter 279 mm (11 Zoll) - A4-Papier – 297 mm*
- 2. Drücken Sie **Wechseln** (**+/-**), um durch die Einstellungen für Papierlängen (angezeigt in mm) zu blättern.
- 3. Drücken Sie **Vorwärts** (►), um den Wert für die Papierlänge anzunehmen und mit der nächsten Einstellung fortzufahren.

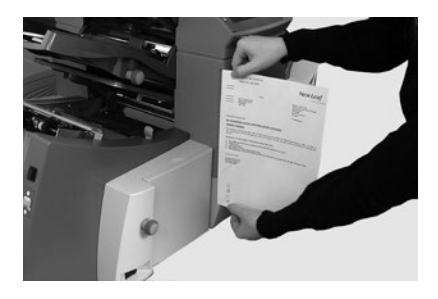

#### **Falz A einrichten**

1. Wählen Sie die Länge für den ersten Falz aus.

*HINWEIS: Je nach den Einstellungen, die Sie zuvor für den Falztyp und die Papierlänge*  gewählt haben, schlägt das System die geeignete Länge für den ersten Falz vor. *Meistens ist diese Vorgabe zufriedenstellend.*

2. Wenn Sie eine andere als die Standardfalz Einstellung verwenden möchten, drücken Sie **Wechseln** (**+/-**), bis die gewünschte Falzlänge angezeigt wird. Neben dem Falz, der zurzeit von Ihnen eingestellt wird, wird das Symbol | –––– | angezeigt.

*HINWEIS: Das Kuvertiersystem schränkt die Auswahl der möglichen Falzlängen automatisch entsprechend den verfügbaren Gerätespezifikationen ein. (Wenn Sie die Länge von Falz A ändern, verändert sich die Abmessung von Falz B automatisch, um innerhalb der korrekten Papierlänge und Gerätespezifikationen zu bleiben.)*

3. Drücken Sie **Vorwärts** (►), um den Wert für den Falz anzunehmen und mit der nächsten Einstellung fortzufahren.

#### **Falz B einrichten**

1. Wählen Sie die Länge für den zweiten Falz aus.

*HINWEIS: Wie bei Falz A schlägt das Kuvertiersystem auch hier die korrekten Abmessungen für den Falz B vor.* 

- 2. Wenn Sie die vorgegebene Einstellung ändern möchten, drücken Sie **Wechseln** (**+/-**), bis die gewünschte Falzlänge angezeigt wird. Neben dem Falz, der zurzeit von Ihnen eingestellt wird, wird das Symbol | –––– | angezeigt.
- 3. Drücken Sie **Vorwärts** (►), um den Wert für den Falz anzunehmen und mit der nächsten Einstellung fortzufahren.

#### **Kuverttiefe einstellen**

- 1. Zum Messen der Kuverttiefe können Sie die Messskala auf der vorderen Abdeckung verwenden.
- 2. Drücken Sie **Wechseln** (**+/-**), um durch die Maße (angezeigt in mm) zu blättern.
- 3. Drücken Sie **Vorwärts** (►), um den Wert anzunehmen und mit der nächsten Einstellung fortzufahren.

#### **Kuvertstopp festlegen**

*HINWEIS: Sie können aus fünf Positionen mit den Nummern 1 bis 5 wählen. Die Einstellung "3" ist die Standardeinstellung für Papier mit Normalgewicht und Standardfalzungen. Dünnere/leichtere Beilagen erfordern niedrigere Einstellungen, dickere/schwerere Beilagen erfordern höhere Werte.*

- 1. Drücken Sie **Wechseln** (**+/-**), um durch die Positionen für einen Kuvertstopp zu blättern.
- 2. Drücken Sie **Vorwärts** (►), um die Position anzunehmen und mit der nächsten Einstellung fortzufahren.

#### **Serienzähler einstellen**

Mithilfe des Serienzählers können Sie vordefinierte Stapel von Poststücken automatisch verarbeiten. Nach Abschluss des Stapels stoppt das Kuvertiersystem automatisch.

*HINWEIS: Wenn der Serienzähler nicht eingeschaltet ist, wird auf dem Display lediglich die Anzahl der verarbeiteten Elemente gezählt, bis Sie auf* **Zähler zurücksetzen** *drücken.*

- 1. Wenn Sie **Start** drücken, wird der nächste Stapel verarbeitet.
- 2. Drücken Sie **Wechseln** (**+/-**), um den Vorwahlzählermodus auf **EIN** oder auf **AUS** zu schalten.

*HINWEIS: Wenn der* **Serienzähler eingeschaltet ist***, müssen Sie jetzt die Vorwahlmenge einstellen. Der Standardwert ist 50, Sie können aber durch Antippen der Symbole* **Wechseln** (**+/-**) *beliebige Werte bis zu 999 wählen.*

3. Drücken Sie **Vorwärts** (►), um die Einstellung anzunehmen.

#### **Jobeinstellungen bestätigen**

Das Einrichten des Jobs ist damit abgeschlossen. Auf dem Touchscreen werden anhand von Kuvertiersystemmodell und Symbolen alle ausgewählten Jobeinstellungen angezeigt.

- 1. Überprüfen Sie die Jobeinstellungen.
- 2. Drücken Sie **Zurück** (◄), um zurückzugehen und eine Einstellung zu ändern.
- 3. Drücken Sie **Einstellungen**, um die neuen Jobeinstellungen anzunehmen und den Einrichtungsmodus zu beenden.
- 4. Wenn die Einstellungsänderungen abgeschlossen sind, werden auf dem Touchscreen die neuen Jobeinstellungen zusammen mit der Meldung *Testlauf erforderlich* angezeigt.
- 5. Fertigen Sie ein Teststück an, um die Jobeinrichtung zu testen.

*HINWEIS: Die Jobeinstellungen werden vom System gespeichert, bis Sie sie ändern oder löschen, selbst wenn die Stromzufuhr unterbrochen wird. Wenn Sie den Namen des Jobs ändern müssen, informieren Sie sich in Kapitel "Überblick über das System, Jobname ändern" in diesem Handbuch.*

#### **Durchführen eines Testlaufs**

Führen Sie einen Testlauf durch, um die geänderten Jobeinstellungen zu überprüfen.

- 1. Laden Sie Material, und drücken Sie **Teststück**.
- 2. Wenn das Teststück ergibt, dass Einstellungen geändert werden müssen:
	- a. Drücken Sie **Menü**.
	- b. Melden Sie sich mit Zugangsstufe "Supervisor" an.
	- c. Blättern Sie mithilfe der Tasten **Zurück** (◄) und **Vorwärts** (►) zur Einstellung, die Sie ändern möchten.
	- d. Drücken Sie **Wechseln** (**+/-**), um zur gewünschten Option weiterzublättern.
- 3. Drücken Sie **Einstellungen**, um die Einstellungsänderung anzunehmen und in den Betriebsmodus zurückzukehren. Das Kuvertiersystem speichert den Job mit den neuen Jobeinstellungen.
- 4. Führen Sie einen weiteren Testlauf durch, um die geänderten Einstellungen zu überprüfen.

*HINWEIS: Führen Sie nach jeder Änderung von Einstellungen einen neuen Testlauf durch.*

#### *Falsche Position der Adresse – Anpassen der Falzeinstellungen*

Wenn Sie den Testlauf durchführen und sich die Adresse nicht an der korrekten Position befindet, finden Sie in der Tabelle *Anpassen der Falzeinstellungen* Hinweise zur Feinabstimmung von Falzeinstellungen.

*Anpassen der Falzeinstellungen*

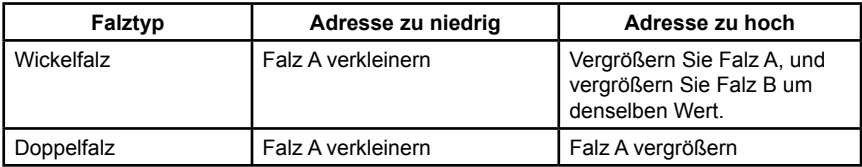

*Es wird empfohlen, bei jedem Versuch den Falz um lediglich 5 mm (0,20 Zoll) zu verstellen.*

#### <span id="page-31-0"></span>*Einen Job ohne Scannen programmieren*

Führen Sie diese Schritte in der angegebenen Reihenfolge aus, um einen Job ohne Scannen zu programmieren.

*HINWEIS: Wenn das System nicht mit einer Scanfunktion ausgestattet ist, beginnen Sie mit "Sammeljob einstellen".*

#### **Falls vorhanden, OME-Scannen deaktivieren**

Wenn Scannen am System aktiviert ist, stellen Sie Scannen auf OME AUS ein.

- 1. Drücken Sie bei Aufforderung **Wechseln** (**+/-**), um **OMR AUS** auszuwählen.
- 2. Wählen Sie **Vorwärts** (►), um die Auswahl anzunehmen und mit der nächsten Einstellung fortzufahren.

#### **Falztyp festlegen**

- 1. Drücken Sie **Wechseln** (**+/-**), um durch die Falztypen zu blättern.
- 2. Drücken Sie **Vorwärts** (►), um den Falztyp anzunehmen und mit der nächsten Einstellung fortzufahren.

#### **Falztypen**

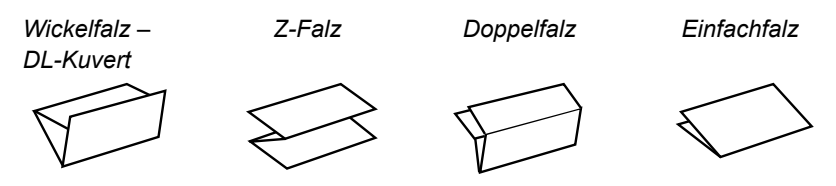

Wenn Sie den Falztyp ausgewählt haben, zeigt das Display die korrekte Papierausrichtung für die Einzelblattzuführungen an:

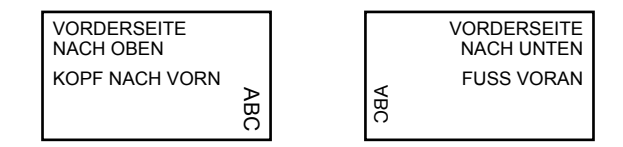

*HINWEIS: Bei Sammeljobs darf die automatisch ausgewählte Falzlänge in den Einstellungen "Falz A" bzw. "Falz B" NICHT geändert werden.*

#### **Sammeljob einstellen**

Wenn die Funktion *Sammeln* aktiviert ist, können mehrere Blätter aus derselben Zuführung kuvertiert werden. *Diese Einstellung ist nur für Jobs ohne Scannen verfügbar.*

- 1. Wählen Sie **Wechseln** (**+/-**), um durch die Sammeloptionen zu blättern.
- 2. Wenn Sie Sammeln auf **EIN** eingestellt haben:
	- a. Drücken Sie **Vorwärts** (►), um die Anzahl von Seiten einzustellen, die in jedes einzelne Kuvert eingelegt werden sollen. (**Sammeln = 2 bis 10**)
	- b. Drücken Sie **Wechseln** (**+/-**), um die Anzahl der Seiten einzugeben.
- 3. Wählen Sie **Vorwärts** (►), um die Option anzunehmen und mit der nächsten Einstellung fortzufahren.

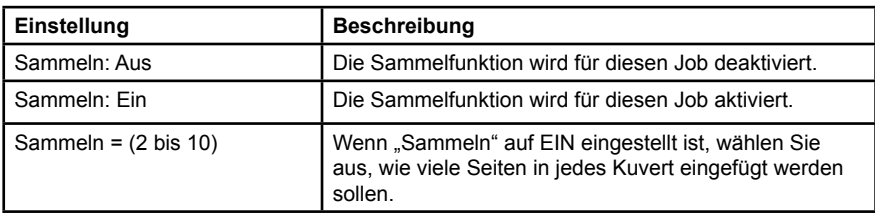

*Einstellungen für Kuvertiersammeln*

*WICHTIG! Wie viel Blatt gesammelt werden können, hängt von dem verwendeten Kuvertiersystem ab. Wenn Sie den Höchstwert überschreiten, kann dies zu Fehlfunktionen führen.* 

#### **Einzelblattzuführung einstellen**

- 1. Drücken Sie **Wechseln** (**+/-**), um durch die Optionen zu blättern.
- 2. Wählen Sie **Vorwärts** (►), um die Auswahl anzunehmen und mit der nächsten Einstellung fortzufahren.

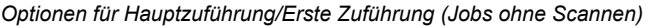

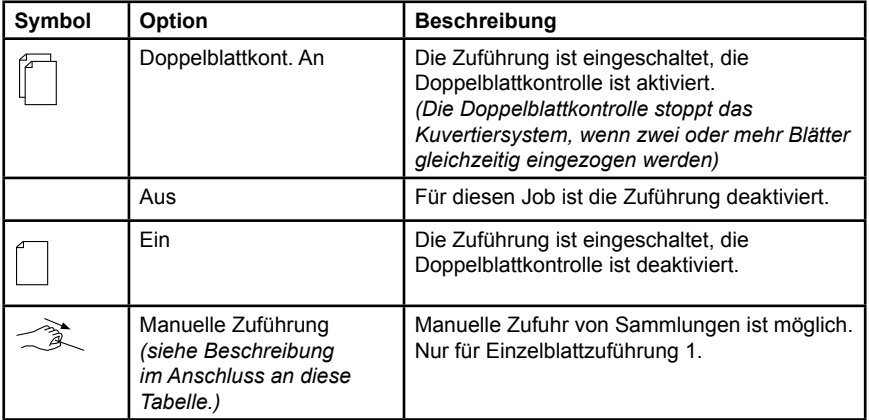

#### **Option für manuelle Zuführung**

- Die Einstellung "Manuelle Zuführung" ermöglicht Ihnen die Zuführung von gehefteten Sätzen von bis zu 5 Blatt bei einem maximalen Gesamtgewicht von 400g/m² (100 lb) pro Satz. Die maximale Dicke *nach dem Falzen* darf 2 mm (0,008 Zoll) nicht überschreiten.
- Das System wartet auf die manuelle Zuführung eines Satzes in Einzelblattzuführung 1, anschließend wird der Satz automatisch gefalzt und kuvertiert.
- Die Option für manuelle Zuführung ist nur verfügbar, wenn "Sammeln" auf AUS eingestellt ist.

#### **Einstellen der Beilagenzuführung**

Wählen Sie aus, ob und wie Sie die Beilagenstation verwenden möchten.

- 1. Drücken Sie **Wechseln** (**+/-**), um durch die Optionen zu blättern. (Eine Beschreibung finden Sie in der Tabelle *Optionen für die Beilagenzuführung*.
- 2. Drücken Sie **Vorwärts** (►), um die Option anzunehmen und mit der nächsten Einstellung fortzufahren.

*Optionen für die Beilagenzuführung*

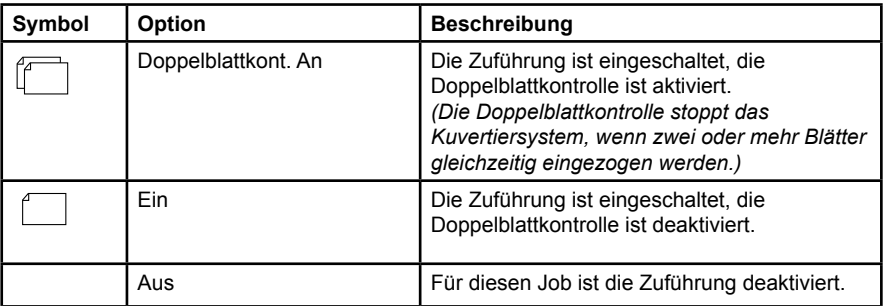

#### **Modustyp wählen – Kuvertieren oder Nur Falzen**

Diese Einstellung wird nur angezeigt, wenn die Funktion *Sammeln nicht aktiviert ist.*

Sie müssen auswählen, ob es sich bei diesem Job um einen reinen Falz-Job handelt oder ob auch Material kuvertiert werden soll.

*So wählen Sie den Modustyp:*

- 1. Drücken Sie **Wechseln** (**+/-**), um zwischen den Optionen umzuschalten:
	- **Kuvertieren**

Aktiviert den Kuverteinzug für einen normalen Kuvertierjob

- **•** Modus "Nur Falzen" Deaktiviert die Kuvertzuführung; das Kuvertiersystem fungiert als Falzmodul
- 2. Wählen Sie **Vorwärts** (►), um den Modustyp anzunehmen und mit der nächsten Einstellung fortzufahren.

#### **Einstellen der Schließeinrichtung**

Diese Einstellung wird nur angezeigt, wenn der Modus *Kuvertieren* ausgewählt ist. Mit dieser Option wird festgelegt, ob die Kuverts verschlossen werden oder nicht:

- 1. Drücken Sie **Wechseln** (**+/-**), um die Option auf **EIN** oder auf **AUS** zu schalten.
- 2. Wählen Sie **Vorwärts** (►), um die Option anzunehmen und mit der nächsten Einstellung fortzufahren.

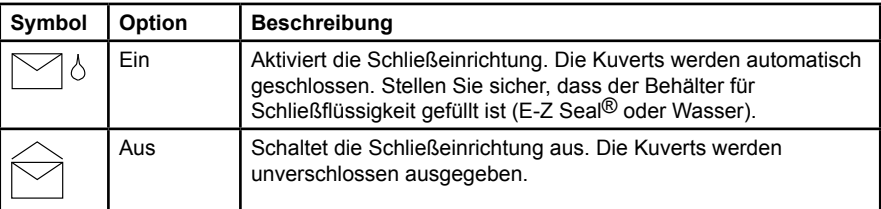

#### *Optionen für die Schließeinrichtung*

#### **Papierlänge einstellen**

- 1. Messen Sie das Papier mithilfe der seitlich an der Abdeckung des Kuvertiersystems angebrachten Skala.
	- *Länge US Letter 279 mm (11 Zoll) - A4-Papier – 297 mm*
- 2. Drücken Sie **Wechseln** (**+/-**), um durch die Einstellungen für Papierlängen (angezeigt in mm) zu blättern.
- 3. Drücken Sie **Vorwärts** (►), um den Wert für die Papierlänge anzunehmen und mit der nächsten Einstellung fortzufahren.

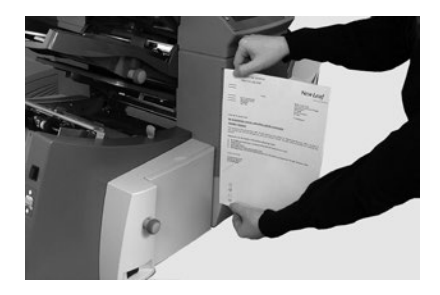
#### **Falz A einrichten**

1. Wählen Sie die Länge für den ersten Falz aus.

*HINWEIS: Je nach den Einstellungen, die Sie zuvor für den Falztyp und die Papierlänge gewählt haben, schlägt das System die geeignete Länge für den ersten Falz vor. Meistens ist diese Vorgabe zufriedenstellend.*

2. Wenn Sie eine andere als die Standardfalz Einstellung verwenden möchten, drücken Sie **Wechseln** (**+/-**), bis die gewünschte Falzlänge angezeigt wird. Neben dem Falz, der zurzeit von Ihnen eingestellt wird, wird das Symbol | –––– | angezeigt.

*HINWEIS: Das Kuvertiersystem schränkt die Auswahl der möglichen Falzlängen automatisch entsprechend den verfügbaren Gerätespezifikationen ein. (Wenn Sie die Länge von Falz A ändern, verändert sich die Abmessung von Falz B automatisch, um innerhalb der korrekten Papierlänge und Gerätespezifikationen zu bleiben.)*

3. Drücken Sie **Vorwärts** (►), um den Wert für den Falz anzunehmen und mit der nächsten Einstellung fortzufahren.

#### **Falz B einrichten**

- 1. Wählen Sie die Länge für den zweiten Falz aus. *HINWEIS: Wie bei Falz A schlägt das Kuvertiersystem auch hier die korrekten Abmessungen für den Falz B vor.*
- 2. Wenn Sie die vorgegebene Einstellung ändern möchten, drücken Sie **Wechseln** (**+/-**), bis die gewünschte Falzlänge angezeigt wird. Neben dem Falz, der zurzeit von Ihnen eingestellt wird, wird das Symbol | –––– | angezeigt.
- 3. Drücken Sie **Vorwärts** (►), um den Wert für den Falz anzunehmen und mit der nächsten Einstellung fortzufahren.
	- **Kuvertierjobs** fahren Sie mit *Einstellen der Kuverttiefe* fort.
	- **Reiner Falz-Job** es sind keine weiteren Jobeinstellungen vorzunehmen. Setzen Sie mit *Jobeinstellungen bestätigen* **fort.**

#### **Kuverttiefe einstellen**

- 1. Zum Messen der Kuverttiefe können Sie die Messskala auf der vorderen Abdeckung verwenden.
- 2. Drücken Sie **Wechseln** (**+/-**), um durch die Maße (angezeigt in mm) zu blättern.
- 3. Drücken Sie **Vorwärts** (►), um den Wert anzunehmen und mit der nächsten Einstellung fortzufahren.

#### **Kuvertstopp festlegen**

*HINWEIS: Sie können aus fünf Positionen mit den Nummern 1 bis 5 wählen. Die Einstellung "3" ist die Standardeinstellung für Papier mit Normalgewicht und Standardfalzungen. Dünnere/leichtere Beilagen erfordern niedrigere Einstellungen, dickere/schwerere Beilagen erfordern höhere Werte.*

- 1. Drücken Sie **Wechseln** (**+/-**), um durch die Positionen für einen Kuvertstopp zu blättern.
- 2. Drücken Sie **Vorwärts** (►), um die Position anzunehmen und mit der nächsten Einstellung fortzufahren.

#### **Serienzähler einstellen**

Mithilfe des Serienzählers können Sie vordefinierte Stapel von Poststücken automatisch verarbeiten. Nach Abschluss des Stapels stoppt das Kuvertiersystem automatisch.

*HINWEIS: Wenn der Serienzähler nicht eingeschaltet ist, wird auf dem Display lediglich die Anzahl der verarbeiteten Elemente gezählt, bis Sie auf* **Zähler zurücksetzen** *drücken.*

- 1. Wenn Sie **Start** drücken, wird der nächste Stapel verarbeitet.
- 2. Drücken Sie **Wechseln** (**+/-**), um den Vorwahlzählermodus auf **EIN** oder auf **AUS** zu schalten.

*HINWEIS: Wenn der* **Serienzähler eingeschaltet ist***, müssen Sie jetzt die Vorwahlmenge einstellen. Der Standardwert ist 50, Sie können aber durch Drücken von*  **Wechseln** (**+/-**) *beliebige Werte bis zu 999 wählen.*

3. Drücken Sie **Vorwärts** (►), um die Einstellung anzunehmen.

#### **Jobeinstellungen bestätigen**

Das Einrichten des Jobs ist damit abgeschlossen. Auf dem Touchscreen werden anhand von Kuvertiersystemmodell und Symbolen alle ausgewählten Jobeinstellungen angezeigt.

- 1. Überprüfen Sie die Jobeinstellungen.
- 2. Drücken Sie **Zurück** (◄), um zurückzugehen und eine Einstellung zu ändern.
- 3. Drücken Sie **Einstellungen**, um die neuen Jobeinstellungen anzunehmen und den Einrichtungsmodus zu beenden.
- 4. Wenn die Einstellungsänderungen abgeschlossen sind, werden auf dem Touchscreen die neuen Jobeinstellungen zusammen mit der Meldung *Testlauf erforderlich* angezeigt.
- 5. Fertigen Sie ein Teststück an, um die Jobeinrichtung zu testen.

*HINWEIS: Die Jobeinstellungen werden vom System gespeichert, bis Sie sie ändern oder löschen, selbst wenn die Stromzufuhr unterbrochen wird. Wenn Sie den Namen des Jobs ändern müssen, informieren Sie sich in Kapitel "Überblick über das System, Jobname ändern" in diesem Handbuch.*

#### **Durchführen eines Testlaufs**

Führen Sie einen Testlauf durch, um die geänderten Jobeinstellungen zu überprüfen.

- 1. Laden Sie Material, und drücken Sie **Teststück**.
- 2. Wenn das Teststück ergibt, dass Einstellungen geändert werden müssen:
	- a. Drücken Sie **Menü**.
	- b. Melden Sie sich mit Zugangsstufe "Supervisor" an.
	- c. Blättern Sie mithilfe der Tasten **Zurück** (◄) und **Vorwärts** (►) zur Einstellung, die Sie ändern möchten.
	- d. Drücken Sie **Wechseln** (**+/-**), um zur gewünschten Option weiterzublättern.
- 3. Drücken Sie **Einstellungen**, um die Einstellungsänderung anzunehmen und in den Betriebsmodus zurückzukehren. Das Kuvertiersystem speichert den Job mit den neuen Jobeinstellungen.
- 4. Führen Sie einen weiteren Testlauf durch, um die geänderten Einstellungen zu überprüfen.

*HINWEIS: Führen Sie nach jeder Änderung von Einstellungen einen neuen Testlauf durch.*

#### *Falsche Position der Adresse – Anpassen der Falzeinstellungen*

Wenn Sie den Testlauf durchführen und sich die Adresse nicht an der korrekten Position befindet, finden Sie in der Tabelle *Anpassen der Falzeinstellungen* Hinweise zur Feinabstimmung von Falzeinstellungen.

*Anpassen der Falzeinstellungen*

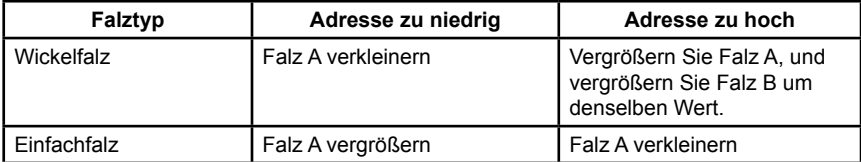

*Es wird empfohlen, bei jedem Versuch den Falz um lediglich 5 mm (0,20 Zoll) zu verstellen.*

# **Ändern eines vorhandenen Jobs**

So können Sie einen vorhandenen Job ändern: (Dazu ist die Zugangsstufe "Supervisor" erforderlich.)

- 1. Drücken Sie **Menü**, um in den Einstellungsmodus zu gelangen.
- 2. Drücken Sie **Wechseln** (**+/-**), um den Zugangscode um eine Stelle zu erhöhen bzw. zu verringern, bis Zugangscode **71** angezeigt wird.
- 3. Wählen Sie **Weiter** (►), um den Code anzunehmen und mit der Jobauswahl fortzufahren.
- 4. Wählen Sie mithilfe der Tasten **Wechseln** (**+/-**) den Job aus, den Sie ändern möchten.
- 5. Drücken Sie **Weiter** (►), um die Jobauswahl anzunehmen und mit der nächsten Jobeinstellung fortzufahren.
- 6. Mit den Tasten **Zurück** (◄) und **Vorwärts** (►) können Sie durch die gewünschten Einstellungen blättern.
- 7. Wenn Sie die gewünschte Einstellung finden, können Sie mit den Tasten **Wechseln** (**+/-**) durch die gewünschten Optionen und/oder Werte blättern.
- 8. Drücken Sie **Vorwärts** (►), um die Jobeinstellung anzunehmen.
- 9. Drücken Sie **Einstellungen**, um den Einrichtungsmodus zu beenden und die Änderungen zu speichern.

# **Einen Job löschen**

Um einen vorhandenen Job aus dem Kuvertiersystem zu löschen, führen Sie folgende Schritte durch. (Dazu ist die Zugangsstufe "Supervisor" erforderlich.)

- 1. Drücken Sie **Menü**, um in den Einstellungsmodus zu gelangen.
- 2. Drücken Sie **Wechseln** (**+/-**), um den Zugangscode um eine Stelle zu erhöhen bzw. zu verringern, bis Zugangscode **71** angezeigt wird.
- 3. Wählen Sie **Weiter** (►), um den Code anzunehmen und mit der Jobauswahl fortzufahren.
- 4. Wählen Sie mithilfe der Tasten **Wechseln** (**+/-**) den zu löschenden Job aus.
- 5. Drücken Sie Löschen. Auf dem Display wird die Meldung "Nochmals bestätigen" angezeigt.
- 6. Drücken Sie die Taste **Löschen** erneut. Auf dem Display wird während des Löschvorgangs kurz die Meldung "Job Löschen" angezeigt.
- 7. Drücken Sie **Menü**, um den Einstellungsmodus zu verlassen.

# *3 • Ausführen eins Jobs*

# **Inhalt**

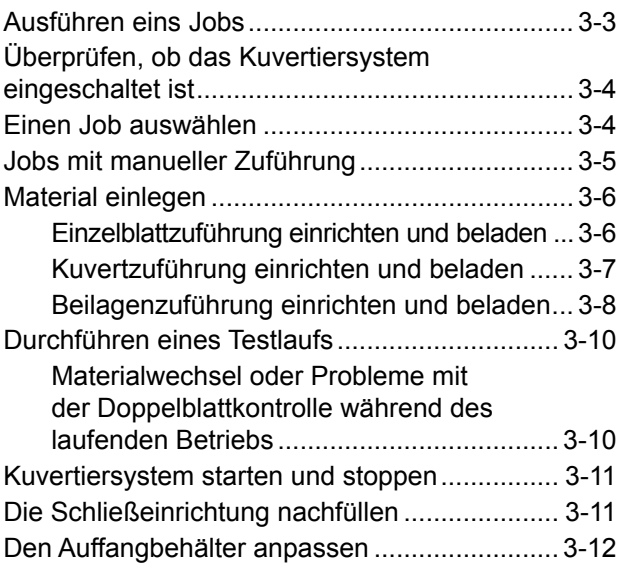

*Diese Seite wurde absichtlich leer gelassen.*

# <span id="page-42-0"></span>**Ausführen eins Jobs**

Für die hier beschriebenen Bedienungsabläufe wird vorausgesetzt, dass für das Relay 2000 Kuvertiersystem bereits ein Job programmiert wurde. *(Das Programmieren von Jobs erfolgt normalerweise durch einen Supervisor.)*

Von Bedienern auf dem Touchscreen durchzuführende Aktivitäten zum Ausführen eines zuvor programmierten Jobs:

- Überprüfen, ob das Kuvertiersystem eingeschaltet ist
- Auswählen eines Jobs
- Einlegen von Material
	- Einzelblattzuführung einrichten und beladen
	- Kuvertzuführung einrichten und beladen
	- Beilagenzuführung einrichten und beladen
- Einen Testlauf durchführen
- Job ausführen
- Schließeinrichtung befüllen *(bei Bedarf)*
- Stacker einrichten *(bei Bedarf)*

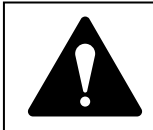

**Lesen Sie die Sicherheitsinformationen in dieser Bedienungsanleitung,** *bevor* **Sie das Kuvertiersystem anschließen.**

# <span id="page-43-0"></span>**Überprüfen, ob das Kuvertiersystem eingeschaltet ist**

- 1. Überprüfen Sie, ob das Netzkabel mit dem Anschluss an der Rückseite des Systems verbunden ist.
- 2. Überprüfen Sie, ob das Stromkabel mit einer Steckdose in der Nähe des Geräts verbunden und leicht zugänglich ist.
- 3. Schalten Sie die Maschine an dem Netzschalter ein.

## **Einen Job auswählen**

Wenn das System eingeschaltet ist, werden im Bedienfelddisplay der zuletzt ausgeführte Job und die Meldung *Testlauf starten* angezeigt.

So wählen Sie den auszuführenden Job aus:

1. Drücken Sie die Taste **Job**, bis der gewünschte Job angezeigt wird, *ODER* drücken Sie **Grundeinstellung**, wenn Sie das Kuvertiersystem mit den werkseitig eingestellten Standard-Jobeinstellungen betreiben möchten.

> *HINWEIS: Die werkseitigen Standard-Jobeinstellungen können nur von einem PB Kundendienstmitarbeiter geändert werden.*

- 2. Legen Sie die Materialien ein. Informationen hierzu finden Sie im Abschnitt *Material einlegen*.
- 3. Wenn die Materialien bereits eingelegt sind, drücken Sie auf **Teststück**. Das Kuvertiersystem konfiguriert sich und führt einen Testlauf zur Überprüfung durch.

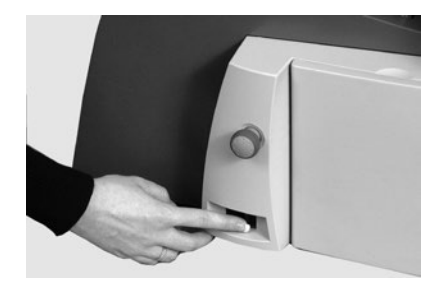

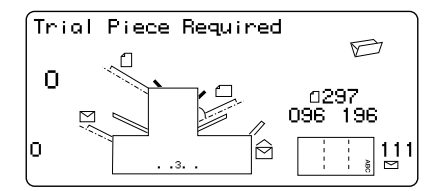

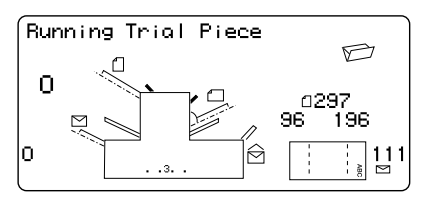

# <span id="page-44-0"></span>**Jobs mit manueller Zuführung**

Wenn Sie einen Job mit manueller Zuführung gewählt haben, bei dem die Blattzuführung 1 auf manuelle Zuführung von Sammlungen eingestellt ist, legen Sie KEINE Materialien in die Blattzuführung ein. Die Sammlungen werden stattdessen nacheinander einzeln eingelegt.

Ziehen Sie den Hebel zurück (siehe Abbildung), bevor Sie einen Job mit manueller Zuführung ausführen.

Hierdurch wird der Zuführungsmechanismus für die manuelle Zuführung geöffnet.

*HINWEIS: Stellen Sie diesen Hebel wieder in die Grundstellung zurück, wenn Sie die Zuführung für automatischen Betrieb verwenden möchten.*

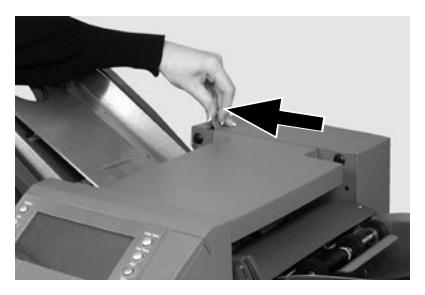

# <span id="page-45-0"></span>**Material einlegen**

# *Einzelblattzuführung einrichten und beladen*

- 1. Richten Sie die Seitenführungen bündig an den Kanten des Materials aus, und drehen Sie dann das Einstellrad für die Seitenführungen wieder eine Vierteldrehung zurück. Dadurch wird der benötigte Abstand zwischen Material und Seitenführungen gewährleistet.
- 2. Fächern Sie den Papierstapel auf, um sicherzustellen, dass die einzelnen Blätter nicht aneinander haften.

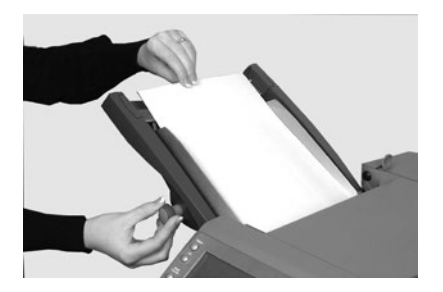

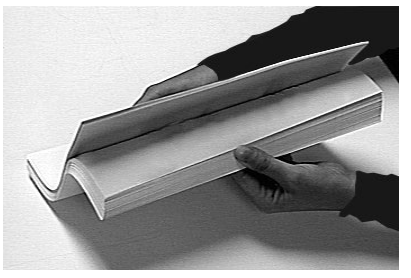

3. Stoßen Sie den Stapel bündig auf.

*Im Display wird die korrekte Orientierung des Papiers angezeigt.*

ABC

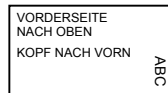

**VORDERSEITE** NACH UNTEN FUSS NACH VORN

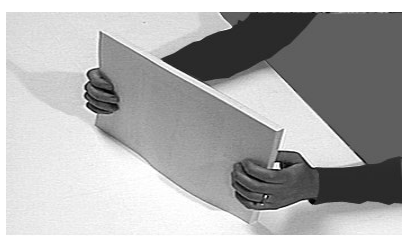

4. Legen Sie den Papierstapel in das Zufuhrfach ein. Das Fach muss nach unten rutschen können, und die oberen Blätter des Stapels müssen unter die Einzugsrollen gleiten.

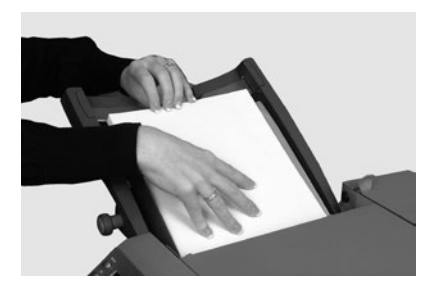

### <span id="page-46-0"></span>*Kuvertzuführung einrichten und beladen*

Die Kuvertzuführung führt das Kuvert für den Kuvertierjob zu.

1. Stellen Sie die Seitenführung mithilfe des Reglerknopfs der Seitenführung auf die gewünschte *Kuvertbreite* ein. Drehen Sie den Reglerknopf um eine viertel Umdrehung zurück, sobald Sie die Einstellung vorgenommen haben.

> *Dadurch wird der benötigte Abstand zwischen Kuverts und Seitenführungen gewährleistet.*

2. Fächern Sie den Kuvertstapel auf, um sicherzustellen, dass die einzelnen Kuverts nicht aneinander haften.

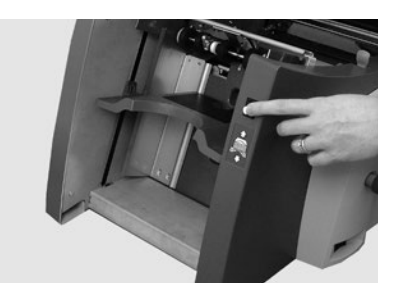

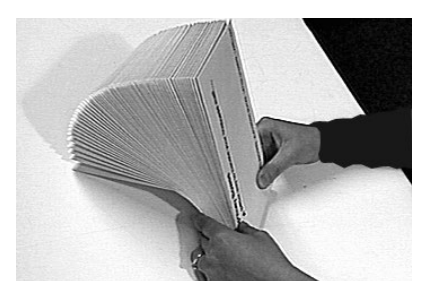

- 3. Legen Sie die Kuverts mit der Klappe nach oben und nach hinten zeigend in den Einzug ein. *WICHTIG! Die Vorderkante des ersten Kuverts sollte sich unter der vorderen Einzugsrolle befinden, und der Kuvertstapel sollte wie in der Abbildung gezeigt aufgefächert in der Station liegen.*
- 4. Lassen Sie den Schlitten nach unten gleiten, damit die Kuverts gestützt werden.

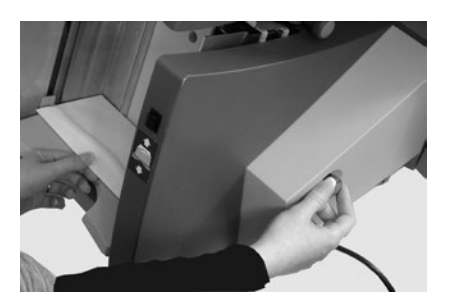

## <span id="page-47-0"></span>*Beilagenzuführung einrichten und beladen*

In der Beilagenstation werden Beilagen zugeführt, die nicht gefalzt werden müssen. Ob eine Beilagenstation vorhanden ist oder nicht, hängt von der Konfiguration Ihres Kuvertiersystems ab.

1. Stellen Sie die Seitenführung mithilfe des Reglerknopfs der Seitenführung auf die gewünschte *Beilagenbreite* ein. Drehen Sie den Reglerknopf um eine viertel Umdrehung zurück, sobald Sie die Einstellung vorgenommen haben.

> *Dadurch wird der benötigte Abstand zwischen den Beilagen und den Seitenführungen gewährleistet.*

2. Beachten Sie die Markierung an der Beilagenzuführung, und richten Sie den Beilagentyp am entsprechenden Symbol (DL-Kuverts A bis D) aus.

#### *Ihre Beilage identifizieren*

*Wenn das Etikett auf eine Reihe von Einstellungen hinweist, empfehlen wir Ihnen eine größere Anzahl oder ein größeres Format zu wählen, um eine dickere Beilage zu bearbeiten*.

3. Stellen Sie den blauen Hebel auf die benötigte **Zahl** ein.

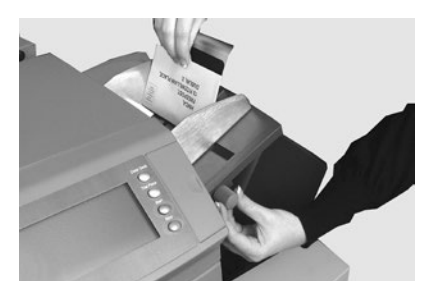

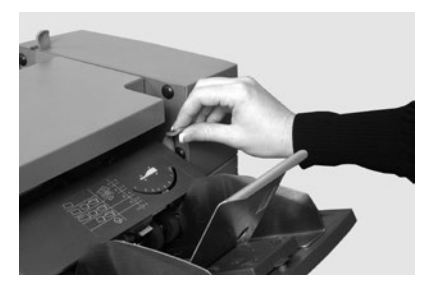

4. Stellen Sie die Trennvorrichtung auf den benötigten **Buchstaben** ein.

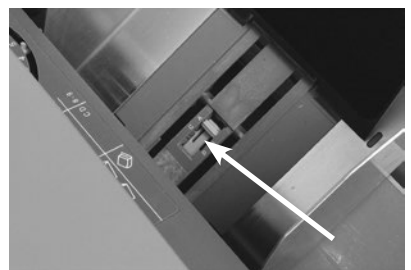

5. Fächern Sie den Beilagenstapel auf, um sicherzustellen, dass die einzelnen Stücke nicht aneinander haften.

> *Je nach zu verarbeitenden Beilagen kann die Ausrichtung beim Einlegen unterschiedlich sein. Im Allgemeinen sollten Sie die Beilagen unter Beachtung der in der folgenden Tabelle aufgeführten Richtlinien für die Ausrichtung einlegen.*

6. Schieben Sie den Keil (Materialstütze) hinter den Stapel, um die Beilagen zu stützen.

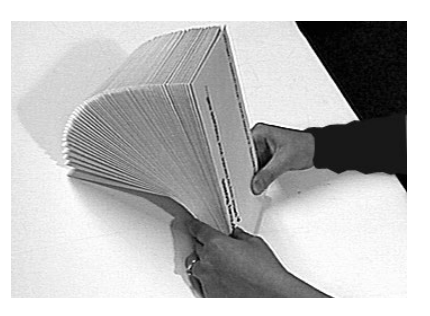

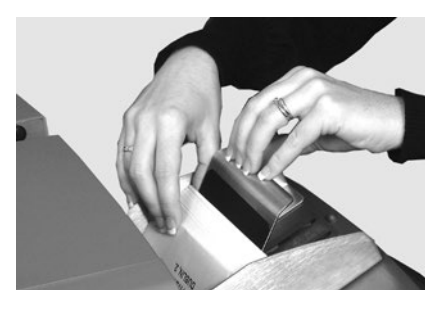

#### **Tabelle für das Ausrichten von Beilagen beim Einlegen**

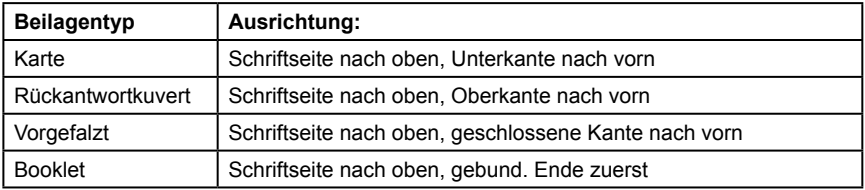

# <span id="page-49-0"></span>**Durchführen eines Testlaufs**

Führen Sie einen Testlauf durch, um die geänderten Jobeinstellungen zu überprüfen.

- 1. Sobald das Material eingelegt ist, drücken Sie **Teststück** auf dem Bedienfeld, um ein Teststück zu erstellen und die Jobeinstellungen zu überprüfen.
- 2. Sie können zu diesem Zeitpunkt ggf. noch Änderungen an den Jobeinstellungen vornehmen, wenn das Teststück ergeben hat, dass noch weitere Feinabstimmungen notwendig sind. *(Dazu ist die Zugangsstufe "Supervisor" erforderlich.)*
	- a. Drücken Sie die Taste **Menü**.
	- b. Melden Sie sich mit Zugangsstufe "Supervisor" an.
	- c. Blättern Sie mithilfe der Tasten **Zurück** (◄), **Vorwärts** (►) und **Wechseln** (**+/-**) durch die Einstellungen, und nehmen Sie die gewünschten Änderungen vor.
- 3. Wenn Sie alle nötigen Änderungen vorgenommen haben, drücken Sie erneut die Taste **Menü**, um in den Betriebsmodus zurückzukehren.
- 4. Führen Sie einen weiteren Testlauf durch, um die geänderten Einstellungen zu überprüfen.

### *Materialwechsel oder Probleme mit der Doppelblattkontrolle während des laufenden Betriebs*

Wenn Sie während des Jobdurchlaufs Material einlegen, das in den Eigenschaften (Gewicht, Farbe usw.) abweicht, *ODER* wenn Probleme mit der Doppelblattkontrolle auftreten, erstellen Sie ein weiteres Teststück.

Hierdurch kalibriert das Kuvertiersystem die Doppelblattkontrolle für das geänderte Material neu.

# <span id="page-50-0"></span>**Kuvertiersystem starten und stoppen**

- 1. Drücken Sie auf dem Bedienfeld auf **Start**, um den automatischen Betrieb zu starten.
- 2. Das Kuvertiersystem läuft, bis ihm das Material ausgeht oder Sie auf **Stopp** drücken.

# **Die Schließeinrichtung nachfüllen**

Wenn die Schließflüssigkeit nachgefüllt werden muss, blinkt im Display die Anzeige **Schließflüssigkeit nachfüllen**.

Füllen Sie in diesem Fall E-Z Seal®- Schließflüssigkeit bzw. Wasser nach:

- 1. Öffnen Sie die Abdeckung des Schließflüssigkeitsbehälters rechts an der Geräterückseite, und nehmen Sie den Behälter heraus.
- 2. Füllen Sie den Behälter bis zum markierten Füllstand mit Lösung oder Wasser.
- 3. Setzen Sie den Behälter der Schließflüssigkeit wieder ein, und schließen Sie die Abdeckung.

*HINWEIS: Wenn die Schließeinrichtung vollständig leer war, dauert es einige Zeit, bis die neue Schließflüssigkeit bzw. das Wasser den Schließmechanismus durchtränkt hat. Fahren Sie erst danach wieder mit dem Betrieb fort. Hierdurch erreichen Sie ein zuverlässiges Verschließen*.

*HINWEIS: Wir empfehlen E-Z Seal von Pitney Bowes, um Algen- und Kalkablagerungen zu vermeiden.*

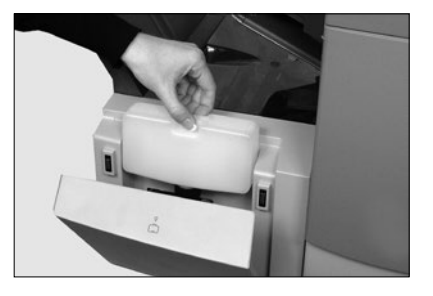

# <span id="page-51-0"></span>**Den Auffangbehälter anpassen**

Der Auffangbehälter muss ggf. an das verwendete Material angepasst werden.

- 1. Ziehen Sie den Hebel hinten an der Ablage nach oben, und lassen Sie den Ablagekorb an einer der vorgegebenen Positionen einrasten.
- 2. Drücken Sie den Hebel wieder nach unten, um den Ablagekorb zu fixieren.

*HINWEIS: Wenn das System nicht in Betrieb ist, können Sie den Ablagekorb anheben und an den Ausgabebereich des Kuvertiersystems anklappen.*

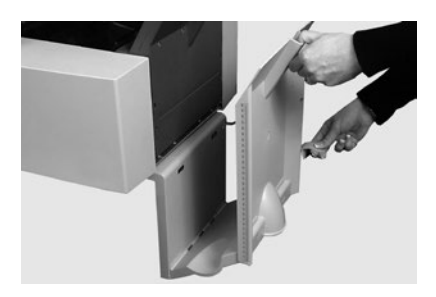

# *4 • OME-Scannen*

# **Inhalt**

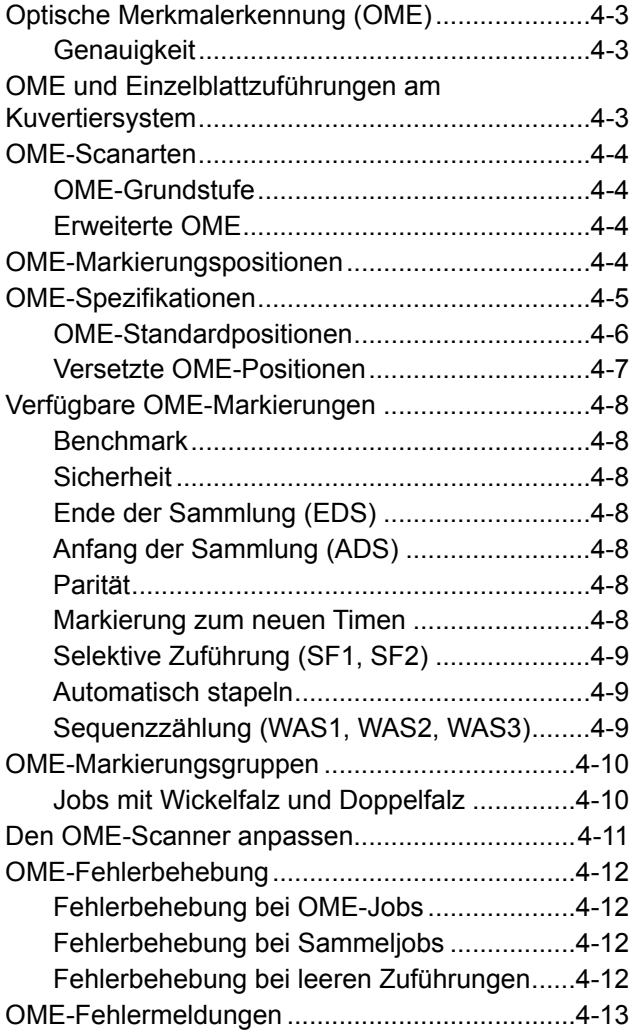

*Diese Seite wurde absichtlich leer gelassen.*

# <span id="page-54-0"></span>**Optische Merkmalerkennung (OME)**

Eine OME-Markierung ist in der Regel eine dunkle durchgehende Linie auf hellem Papier, die rechtwinklig zum Papierweg verläuft. Diese Linie muss dick und dicht sein, damit sie vom OME-Scanner erkannt wird.

Der OME-Scanner und die OME-Systemsoftware prüfen die zugeführten Dokumente während des Betriebs auf eine oder mehrere verschiedene OME-Markierungen. Durch das Prüfen dieser Markierung kann die Vollständigkeit von Poststücken verbessert werden, da sichergestellt wird, dass zusammengehörige Dokumente (ein Satz) während des Kuvertierens auch zusammen bleiben.

*HINWEIS: Je nach Modell kann Ihr Kuvertiersystem mit Optischer Merkmalerkennung (OME) scannen.*

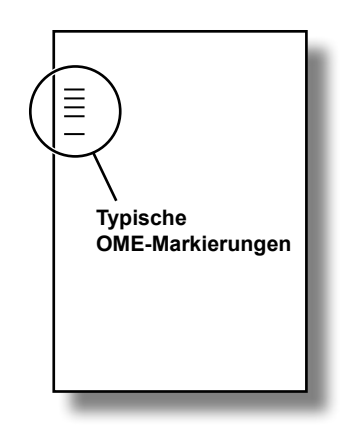

*HINWEIS: Programmieranweisungen für OME-Jobs finden Sie im Abschnitt "Jobs programmieren" in dieser Bedienungsanleitung.*

## *Genauigkeit*

OME setzt in diesem System umfassende Fehlerkontrollen ein. Dies bedeutet, dass die Wahrscheinlichkeit extrem gering ist, dass ein falscher Satz von Blättern in einen Umschlag kuvertiert wird.

# **OME und Einzelblattzuführungen am Kuvertiersystem**

Mit OME ausgestattete Modelle verfügen über Scanköpfe auf jeder Zuführung.

Die Einzelblattzuführungen nehmen Blätter mit OME-Markierungen auf und können mehrere Blätter je Kuvert zuführen und Wickelfalze und Doppelfalze verarbeiten.

Sie können die Beilagenzuführung selektiv über die OME-Blätter steuern lassen. Sie können über OME also eine variable Anzahl von Blättern aus einer Zuführung mit oder ohne ein zusätzliches Blatt oder eine Beilage kuvertieren.

Eine gefalzte Beilage wird gemeinsam mit dem ersten Blatt kuvertiert. Da Sie bei OME-Anwendungen jedes Kuvert individuell bestücken können, enthält das letzte Blatt im Kuvert die Adressinformationen für den Einsatz in Fensterumschläge. Damit wird gewährleistet, dass jeder Satz an den korrekten Empfänger zugestellt wird.

# <span id="page-55-0"></span>**OME-Scanarten**

## *OME-Grundstufe*

- Ermöglicht das Zusammenstellen von mehrseitigen Dokumenten.
- Ermöglicht es, die Anzahl von Seiten pro Kuvert zu variieren.
- Das System falzt und kuvertiert jedes OME-Blatt einzeln, beginnend mit dem letzten Blatt des Satzes, gefolgt von den weiteren gefalzten Blättern, bis das Adressblatt kuvertiert ist.

## *Erweiterte OME*

- Die erweiterte OME ermöglicht es Ihnen, die Zuführung von Blättern an bestimmten Punkten während des Betriebs zu unterbrechen und/oder auszuwählen, ob die anderen Zuführungen auch verwendet werden sollen.
- Außerdem wird die Integrität der Poststücke erhöht, damit keine Dokumente an den falschen Kunden gesendet werden.

# **OME-Markierungspositionen**

Damit die Scanköpfe die gedruckten OME-Markierungen korrekt lesen können, *müssen* diese sich innerhalb vorgegebener Positionsbereiche auf der Seite befinden.

- **Standard**-OME-Positionen *ODER*
- **Versetzte** OME-Positionen ermöglichen Markierungspositionen weiter unten auf der Seite.

# <span id="page-56-0"></span>**OME-Spezifikationen**

Die OME-Markierung muss eine dunkle, durchgehende Linie mit einer Dicke von 0,35 mm bis 0,7 mm und einer Länge von mindestens 10 mm sein.

Zwischen den Markierungspositionen muss ein gleichmäßiger Abstand von mindestens 3 mm (0,0118 Zoll) eingehalten werden.

Der Bereich um die Markierungen (der unbedruckte Bereich) sollte nicht bedruckt werden, damit vom Scanner nicht irrtümlich Zeichen gelesen werden.

Auch die Rückseite des nicht bedruckbaren Bereichs sollte unbedruckt sein.

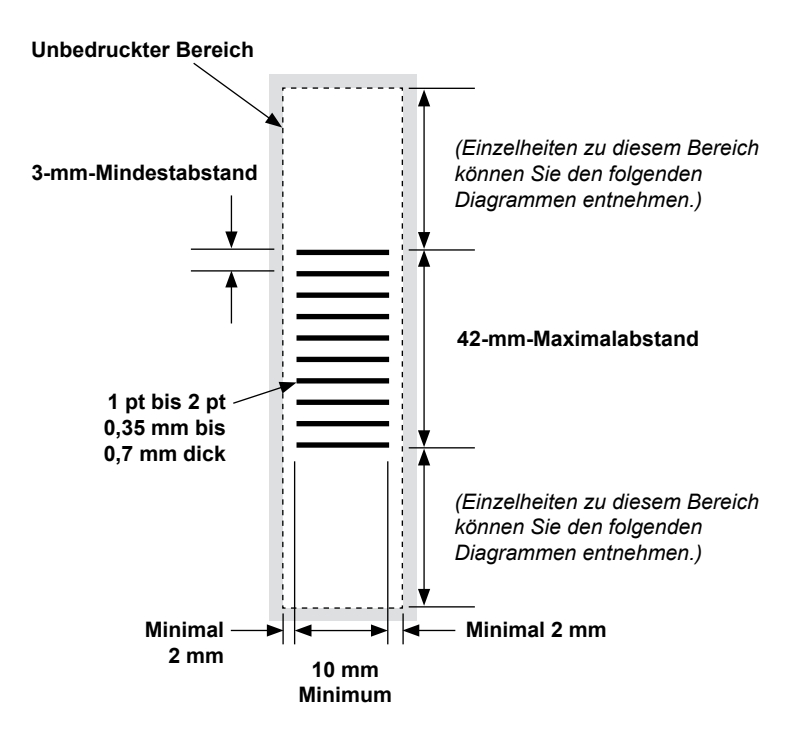

*(Hinweis: Das Diagramm ist nicht maßstabsgetreu.)*

## <span id="page-57-0"></span>*OME-Standardpositionen*

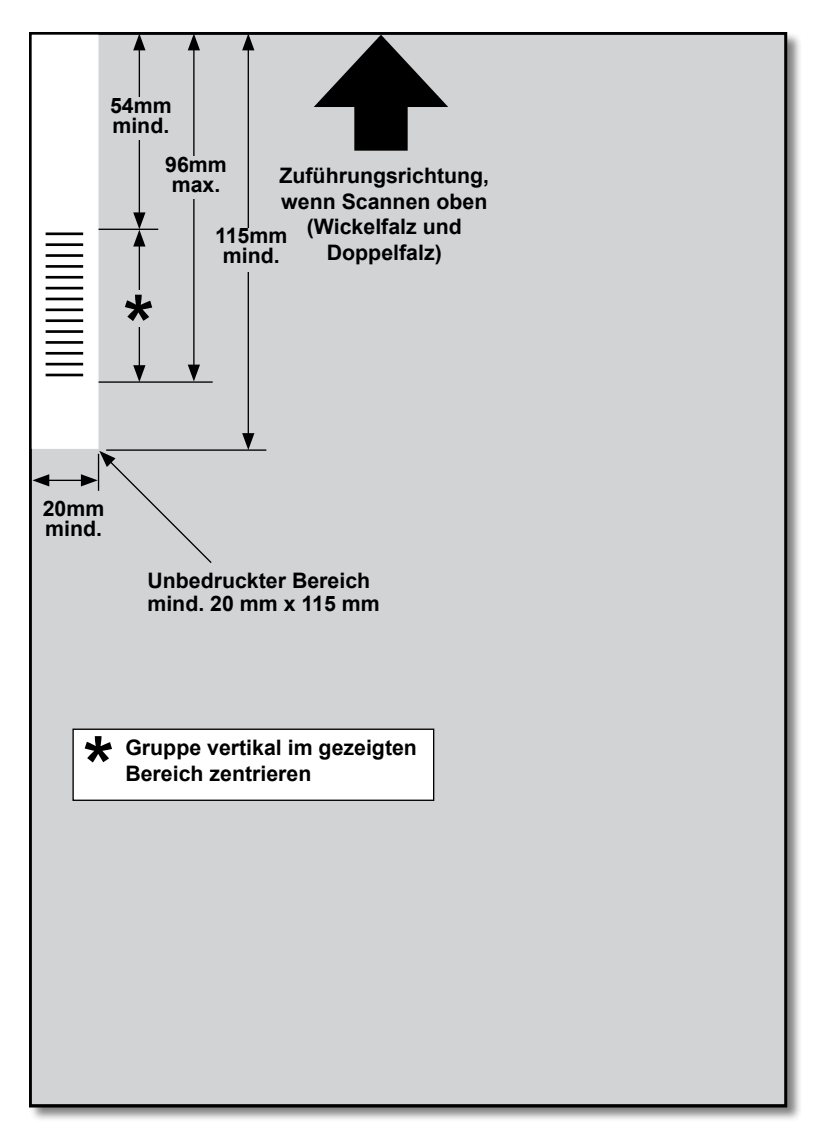

### **Positionieren Sie OME-Markierungen wie folgt:**

• Wickelfalz und Doppelfalz: Scannen oben, linke obere Ecke

*(Das Diagramm ist nicht maßstabsgetreu.)*

## <span id="page-58-0"></span>*Versetzte OME-Positionen*

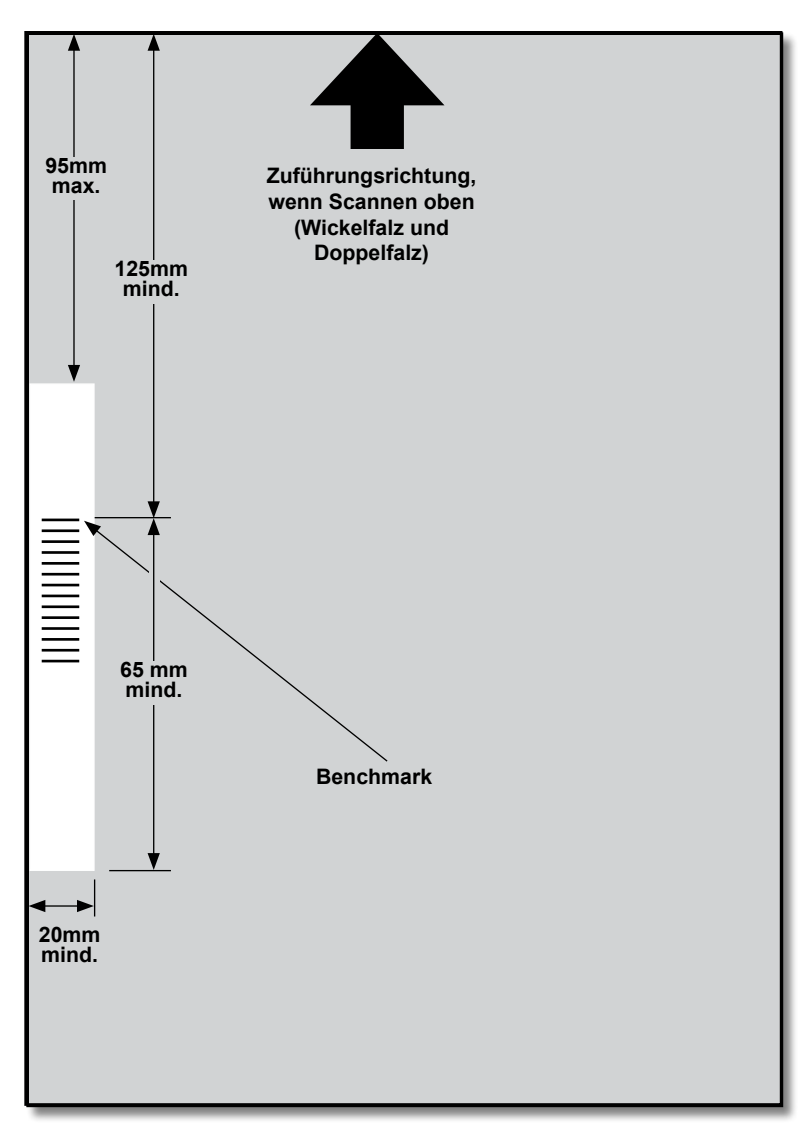

#### **Positionieren Sie OME-Markierungen wie folgt:**

• Wickelfalz und Doppelfalz: Scannen oben, linker Rand

*(Das Diagramm ist nicht maßstabsgetreu.)*

# <span id="page-59-0"></span>**Verfügbare OME-Markierungen**

In diesem Abschnitt werden kurz die OME-Markierungen beschrieben, die in einem OME-Code enthalten sein können bzw. müssen.

*HINWEIS: Einige Markierungen in diesem Abschnitt sind als Zusatzfunktionen zur Erweiterung der OME-Funktionen erhältlich. Welche OME-Funktionen vorhanden sind, hängt von den von Ihnen erworbenen Optionen ab.*

### *Benchmark*

Dies ist eine erforderliche Markierung. Hierbei muss es sich um die *erste* Markierung des Codes handeln, und sie muss auf *jeder* Seite im Satz enthalten sein.

## *Sicherheit*

Dies ist eine erforderliche Markierung, die die Integrität Ihres Poststücks erhöht. Diese Markierung wird automatisch nach der Benchmark-Markierung platziert.

## *Ende der Sammlung (EDS)*

Diese Markierung zeigt an, dass dieses Blatt als *letztes Blatt des Satzes* eingelegt werden muss (Adressblatt).

Das System setzt den Betrieb bei *Fehlen* dieser Markierung fort. Die Aktion wird also ausgeführt, wenn die Markierung *nicht* vom Scanner gelesen wird. Im OME-Code wird sie deshalb mit **Nicht EOC** bezeichnet.

## *Anfang der Sammlung (ADS)*

Diese Markierung zeigt an, dass dieses Blatt als *erstes Blatt des Satzes/der Sammlung* eingelegt werden muss.

Das System setzt den Betrieb bei *Fehlen* dieser Markierung fort. Die Aktion wird also ausgeführt, wenn die Markierung *nicht* vom Scanner gelesen wird. Im OME-Code wird sie deshalb mit **Nicht BOC** bezeichnet.

## *Parität*

Diese Markierung dient der Sicherheit und wird gedruckt, um eine gerade Gesamtzahl von Markierungen zu gewährleisten. Wenn eine der Markierungen im Code beim Scannen nicht erkannt wird, hält das System an, damit der Fehler korrigiert werden kann.

### *Markierung zum neuen Timen*

Diese Markierung ist in jeder OME-Markierungsgruppe erforderlich, aus denen sich der Code zusammensetzt. (Informationen zu OME-Markierungsgruppen folgen weiter unten in diesem Abschnitt.)

Das Gerät kann sich neu kalibrieren, um einen optimalen Scanvorgang zu gewährleisten. Die Markierungen zum neuen Timen werden bei der Berechnung der Parität mitgezählt.

## <span id="page-60-0"></span>*Selektive Zuführung (SF1, SF2)*

Mit dieser Markierung wird Satz für Satz die Materialzufuhr aus der Zuführung mit den zusätzlichen Blättern/Beilagen gesteuert.

**Selektive Zuführung 2** wird in der Hauptzuführung verwendet, um das Material aus der Beilagenstation auszuwählen. Die Hauptzuführung bei Wickelfalz und Doppelfalz ist Einzelblattzuführung 1.

### *Automatisch stapeln*

Diese Markierung kennzeichnet den letzten Satz eines Stapels, wenn die Stapelfunktion aktiviert ist. Sie muss auf allen Blättern des OME-Satzes vorhanden sein, der diese Funktion erfordert.

### *Sequenzzählung (WAS1, WAS2, WAS3)*

Hierbei handelt es sich um ein Nummerierungssystem, für das eine sequenzielle Binärcodierung verwendet wird. Wenn eine Seite fehlt oder der Satz nicht mehr in sequenzieller Reihenfolge ist, wird durch das System die Verarbeitung angehalten und eine Fehlermeldung ausgegeben.

Im Code werden 3 Markierungen für die Zählsequenz verwendet. Mit 3 binären Ziffern können die Dezimalzahlen von 0 bis 7 dargestellt werden. Die Seiten werden beim Drucken der Markierungen kontinuierlich von 0 bis 7 und dann wieder zurück nummeriert.

# <span id="page-61-0"></span>**OME-Markierungsgruppen**

Jeder OME-Code beginnt mit zwei festen Markierungen: Benchmark und Sicherheitsmarkierung. Diese Markierungen befinden sich an dem Ende, das dem Sensor am nächsten liegt. Anschließend folgen eine, zwei oder drei Markierungsgruppen, wobei jede Gruppe aus drei variablen Markierungen gefolgt von einer festen Markierung besteht. Die gewünschte Funktion wird durch das Vorhandensein bzw. Fehlen der jeweiligen variablen Markierung gesteuert. Jeder Code muss mit einer Markierung zum neuen Timen enden.

Im **Grundmodus** von OME wird lediglich Gruppe 1 verwendet. Der **erweiterte OME**-Modus verwendet Gruppe 1 plus Gruppe 2 und/oder Gruppe 3, je nach Anforderungen des jeweiligen Jobs.

#### *Jobs mit Wickelfalz und Doppelfalz*

Die Markierungen müssen sich links oben auf dem Blatt befinden. Die Markierungen müssen in der Reihenfolge von oben nach unten gedruckt werden.

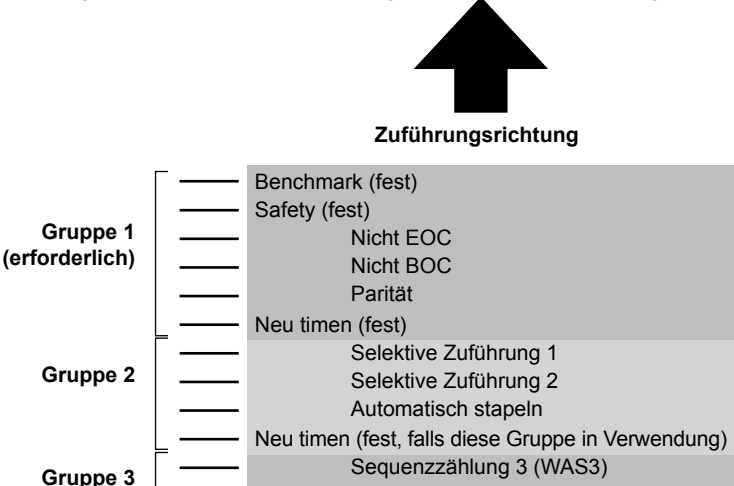

#### **Druck**

Die Blätter müssen in umgekehrter Sammlungsreihenfolge gedruckt werden. Das letzte verarbeitete Blatt in einem Satz ist daher das Adressblatt, und das erste verarbeitete Blatt ist das letzte im Satz.

Sequenzzählung 2 (WAS2) Sequenzzählung 1 (WAS1) Neu timen (fest, falls diese Gruppe in Verwendung)

# <span id="page-62-0"></span>**Den OME-Scanner anpassen**

Damit das OME-Scannen ordnungsgemäß funktioniert, müssen Sie gewährleisten, dass die Scanköpfe korrekt mit den entsprechenden Markierungen (OME) auf dem Material ausgerichtet sind.

- 1. Öffnen Sie die obere Abdeckung, um den Scankopf für die Einzelblattzuführung 1 anzupassen. Der Scankopf befindet sich im hinteren Teil des Geräts.
- 2. Falten Sie ein Blatt in der Mitte, und messen Sie den Abstand zwischen dem Rand des Blatts bis zur Falzkante.
	- Blatt im Format A4 = dieses Maß beträgt 105 mm
	- Blatt im Format DL-Kuverts = 108 mm (8,5 x 11 Zoll)
- 3. Messen Sie anschließend den Abstand zwischen dem Rand des Blatts bis zur Mitte der OME-Markierungen, wie im Beispiel dargestellt, und subtrahieren Sie diesen Wert vom Maß des auf die Hälfte gefalteten Blatts.

#### **Beispiel für Falten:**

Bei A4-Bögen beträgt das Maß des auf die Hälfte gefalteten Blatts **105 mm**.

Wenn der Abstand vom Rand des Bogens bis zur Mitte der OME-Markierungen **10 mm** beträgt, muss der Scankopf auf **95 mm** eingestellt werden (105 mm–10 mm).

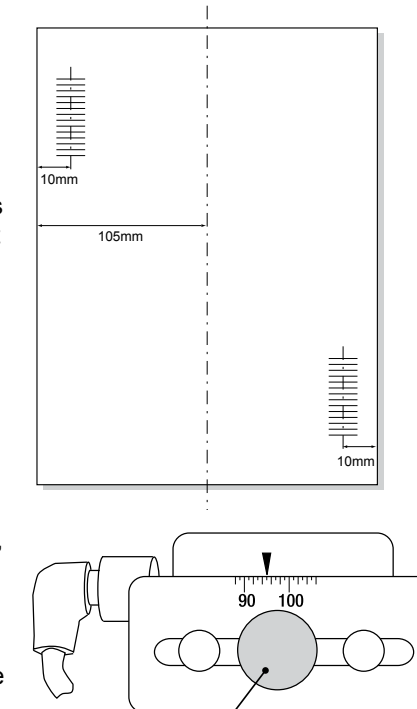

**Rändelschraube**

- 4. Lösen Sie die Rändelschraube, und stellen Sie den entsprechenden Scankopf auf die korrekte Einstellung ein.
- 5. Ziehen Sie die Rändelschraube wieder fest.

# <span id="page-63-0"></span>**OME-Fehlerbehebung**

## *Fehlerbehebung bei OME-Jobs*

Wenn das Gerät während eines OME-Jobs anhält und eine der unten aufgeführten Fehlermeldungen angezeigt wird, gehen Sie folgendermaßen vor.

- 1. Betätigen Sie auf dem Bedienfeld die Taste **Leerräumen**. Etwaige Kuverts im Kuvertierbereich werden in den Ablagekorb ausgegeben.
- 2. Die verbleibenden Seiten des aktuellen Satzes werden zugeführt/gefalzt und in den Ablagekorb ausgegeben. So können Sie die Blätter bei Bedarf manuell kuvertieren.
- 3. Die ERSTE Seite des NÄCHSTEN Satzes wird unter die Einzugsrollen gezogen, dann hält das Gerät an. Ziehen Sie das Blatt auf normale Zuführungsposition zurück.
- 4. Setzen Sie den Betrieb fort.

## *Fehlerbehebung bei Sammeljobs*

Wenn das Gerät während eines Sammeljobs anhält, gehen Sie folgendermaßen vor.

- 1. Betätigen Sie auf dem Bedienfeld die Taste **Leerräumen**.
- 2. Das Kuvert im Kuvertierbereich wird in den Ablagekorb ausgegeben. Sie müssen die verbleibenden Seiten des Satzes manuell aus den Zuführungen entfernen.
- 3. Falten Sie die verbleibenden Seiten, und kuvertieren Sie sie.
- 4. Nehmen Sie den Betrieb wieder auf, sobald Sie den Grund für das Anhalten ermittelt haben.

## *Fehlerbehebung bei leeren Zuführungen*

Wenn eine der Zuführungen leer ist, wird das System angehalten, und die folgenden Meldungen werden nacheinander auf dem Display ausgegeben.

- 1. Füllen Sie das leere Fach nach.
- 2. Drücken Sie auf **START**, um fortzufahren, *ODER* drücken Sie auf **STOPP** und **Leerräumen**.
- 3. Bestücken Sie die Zuführungen, und setzen Sie den Betrieb fort.

# <span id="page-64-0"></span>**OME-Fehlermeldungen**

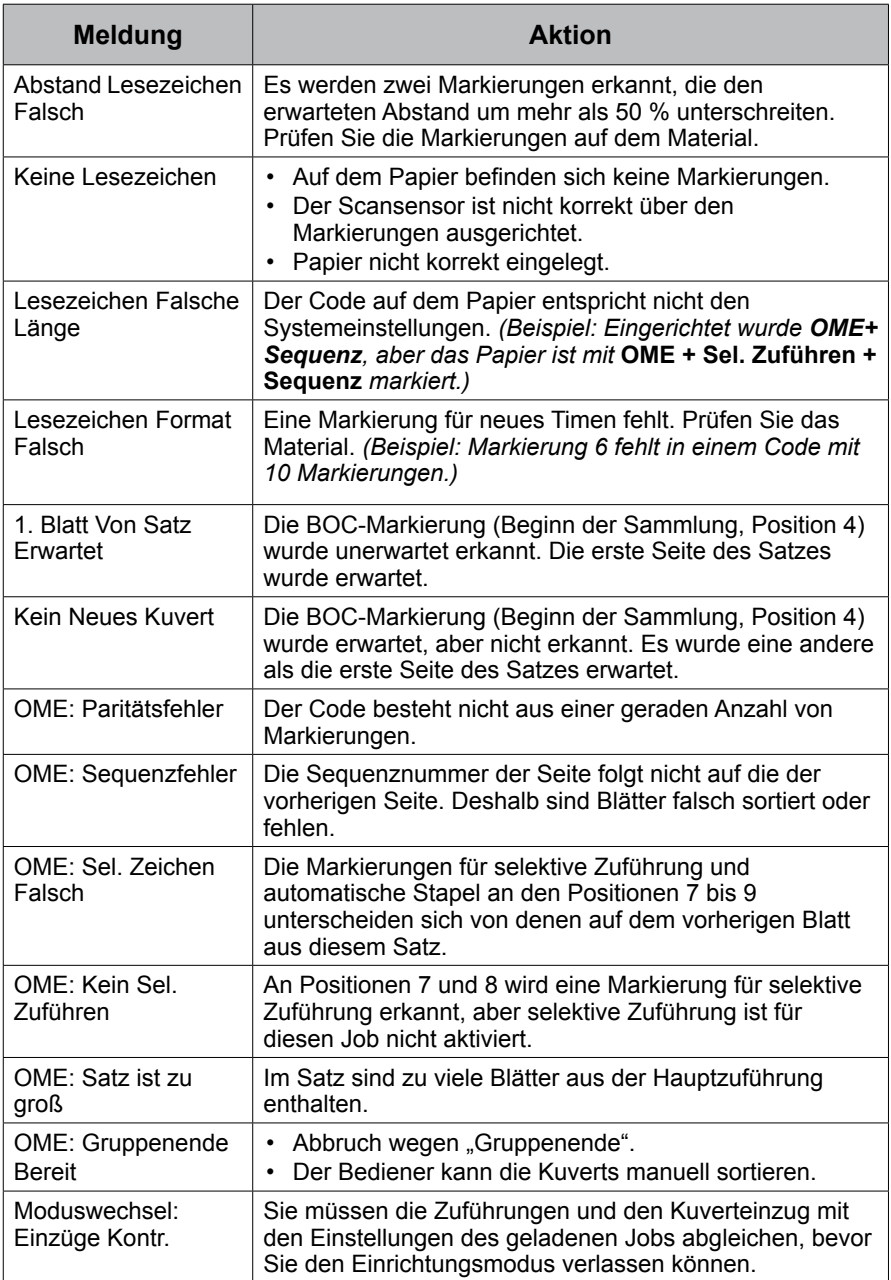

*Diese Seite wurde absichtlich leer gelassen.*

# *5 • Material entfernen*

# **Inhalt**

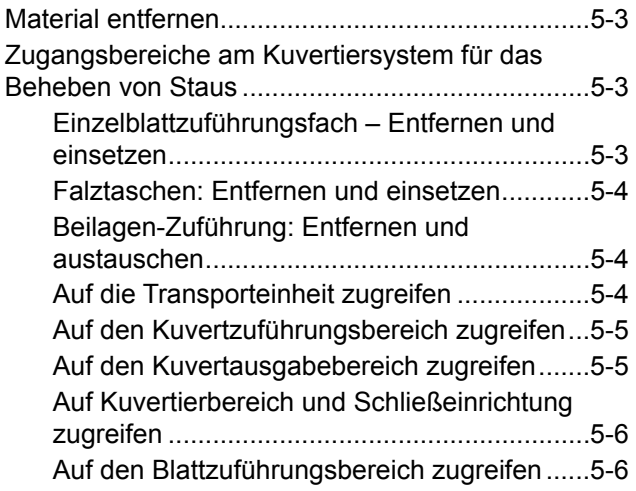

*Diese Seite wurde absichtlich leer gelassen.*

# <span id="page-68-0"></span>**Material entfernen**

Das Kuvertiersystem wurde für maximale Leistung entwickelt. Im Fall einer Unterbrechung des Materialflusses wird im Display mit einem blinkenden Symbol angezeigt, wo es zur Unterbrechung gekommen ist.

Befolgen Sie diese Schritte, um einen Stau zu beheben:

- 1. Drücken Sie die Taste **Leerräumen**, um das Material durch das Kuvertiersystem zu transportieren.
- 2. Wenn dies nicht zum Erfolg führt, entfernen Sie die Fächer und Falztaschen, die vom Stau betroffen sind, manuell, um an das Material zu gelangen, das den Stau verursacht.

#### **Handrad für manuellen Vorschub**

Wenn Sie das gestaute Material lokalisiert haben, müssen Sie möglicherweise das Handrad für manuellen Vorschub verwenden, um eingeklemmtes Papier beispielsweise aus den Zuführungsrollen zu drehen.

Das Handrad für manuellen Vorschub befindet sich hinter der Abdeckung links vorne am Kuvertiersystem.

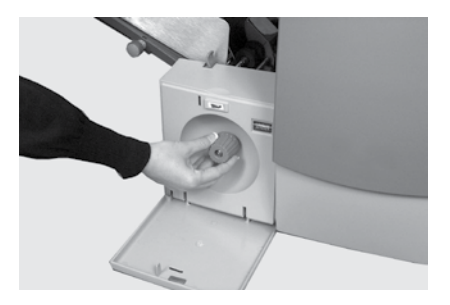

# **Zugangsbereiche am Kuvertiersystem für das Beheben von Staus**

## *Einzelblattzuführungsfach – Entfernen und einsetzen*

So **entfernen** Sie das Einzelblattzuführungsfach:

1. Heben Sie das Fach an der Rückseite etwas an, und ziehen Sie das Fach geradlinig aus dem Kuvertiersystem.

> *HINWEIS: Wenn sich Material im Fach befindet, halten Sie das Material behutsam fest, damit das Material beim Entnehmen des Fachs nicht nach vorn aus dem Fach rutschen kann.*

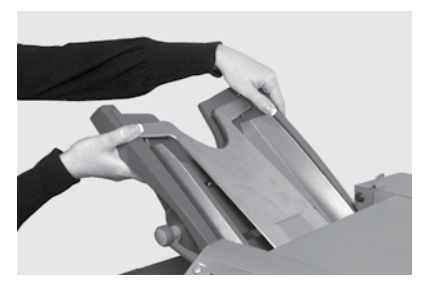

So können Sie das Einzelblattzuführungsfach **einsetzen**:

- 1. Führen Sie das Fach in die Seitenführungen ein.
- 2. Heben Sie das Fach hinten leicht an, und drücken Sie es in das Kuvertiersystem. Das Fach rastet automatisch in der korrekten Position ein.

## <span id="page-69-0"></span>*Falztaschen: Entfernen und einsetzen*

So **entfernen** Sie die Falztaschen:

- 1. Ziehen Sie die zwei Verriegelungen auf der Unterseite der Tasche nach außen, um sie zu entriegeln.
- 2. Ziehen Sie die Falztasche gerade aus dem Kuvertiersystem.

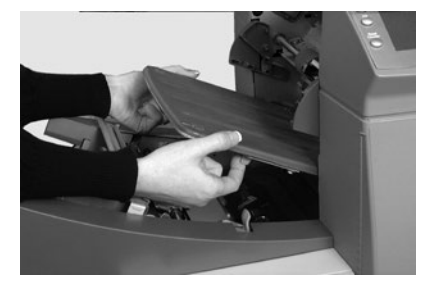

So können Sie die Falztaschen **einsetzen**:

- 1. Ziehen Sie die zwei Verriegelungen auf der Unterseite der Tasche) nach außen, um sie zu entriegeln.
- 2. Führen Sie die Tasche in die Seitenführungen ein, und lassen Sie die Verriegelungen los, damit die Tasche einrastet.

## *Beilagen-Zuführung: Entfernen und austauschen*

Ziehen Sie die Beilagen-Zuführung gerade aus dem Kuvertiersystem heraus, um sie zu **entfernen**.

Führen Sie die Beilagen-Zuführung in die Seitenführung ein, bis sie einrastet, um sie **auszutauschen**.

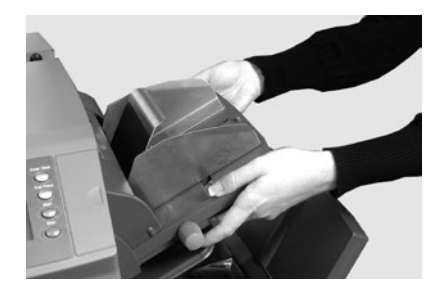

## *Auf die Transporteinheit zugreifen*

Ziehen Sie die Transporteinheit heraus, um auf den Stau zugreifen zu können.

- 1. Entfernen Sie die Beilagenstation.
- 2. Entfernen Sie Falztasche 2.
- 3. Ziehen Sie die Transporteinheit heraus.

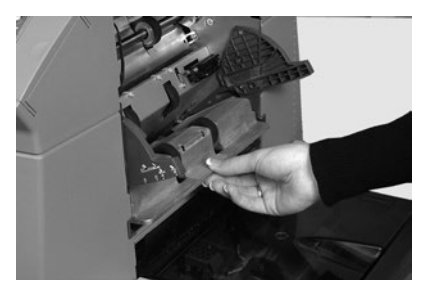

# <span id="page-70-0"></span>*Auf den Kuvertzuführungsbereich zugreifen*

**Entriegeln** Sie die Zuführungsrollen im Kuvertbereich, um auf den Stau im Kuvertzuführungsbereich zuzugreifen.

- 1. Ziehen Sie den Entriegelungshebel in Pfeilrichtung.
- 2. Heben Sie die Zuführungsrollen im Kuvertbereich an, um auf den Stau zuzugreifen.

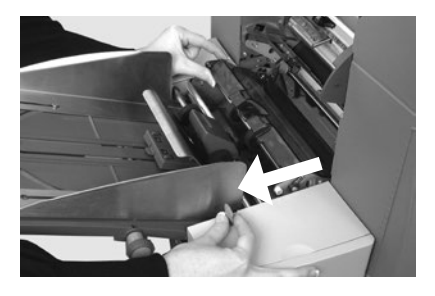

So **verriegeln** Sie die Zuführungsrollen wieder:

- 1. Lassen Sie die Einzugsrollen im Kuvertbereich los, und lassen Sie sie in Position sinken.
- 2. Drücken Sie die Rollen fest nach unten, bis sie einrasten.

### *Auf den Kuvertausgabebereich zugreifen*

- 1. Ziehen Sie die Abdeckung (wie hier gezeigt) nach unten, um auf gestautes Material zuzugreifen.
- 2. Vergewissern Sie sich, dass die Abdeckung beim Schließen richtig einrastet.

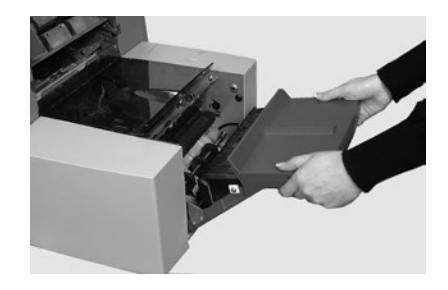

## <span id="page-71-0"></span>*Auf Kuvertierbereich und Schließeinrichtung zugreifen*

Für den Zugriff auf den Kuvertierbereich und den Bereich der Schließeinrichtung heben Sie die getönte Kunststoffabdeckung hoch, und senken Sie die Zugriffsklappe des Kuvertwendemoduls nach unten.

## *Auf den Blattzuführungsbereich zugreifen*

**Entriegeln** Sie die blauen Griffe, um auf den Stau im Einzelblattzuführungsbereich zuzugreifen.

- 1. Öffnen Sie die obere Abdeckung.
- 2. Drücken Sie die beiden blauen Griffe zusammen, und schwenken Sie die Führung nach rechts außen, um den Zugriff auf gestautes Material zu ermöglichen.

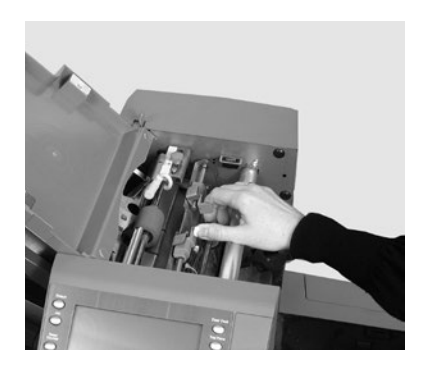

So **verriegeln** Sie die blauen Griffe wieder:

- 1. Drücken Sie die beiden blauen Griffe zusammen, und schwenken Sie die Führung zurück in die Betriebsposition.
- 2. Lassen Sie die zwei blauen Griffe los, und vergewissern Sie sich, dass die Führung fest eingerastet ist.
- 3. Schließen Sie die obere Abdeckung.
#### **Inhalt**

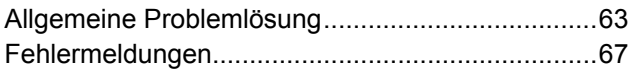

## <span id="page-74-0"></span>**Allgemeine Problemlösung**

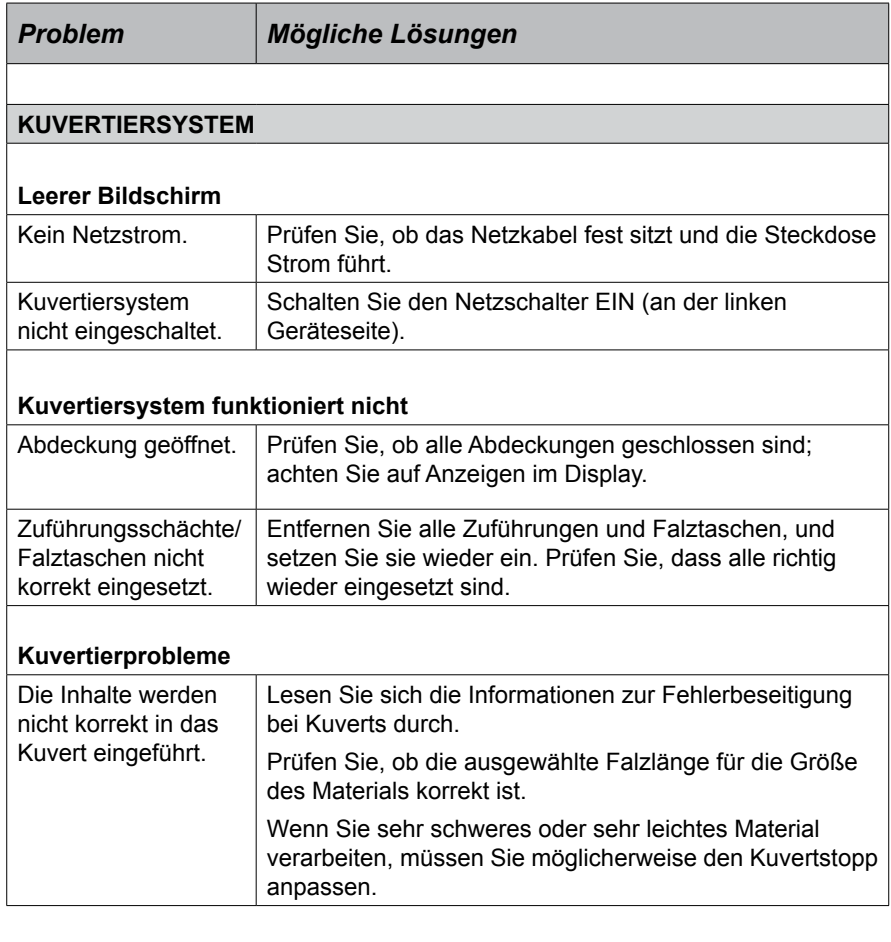

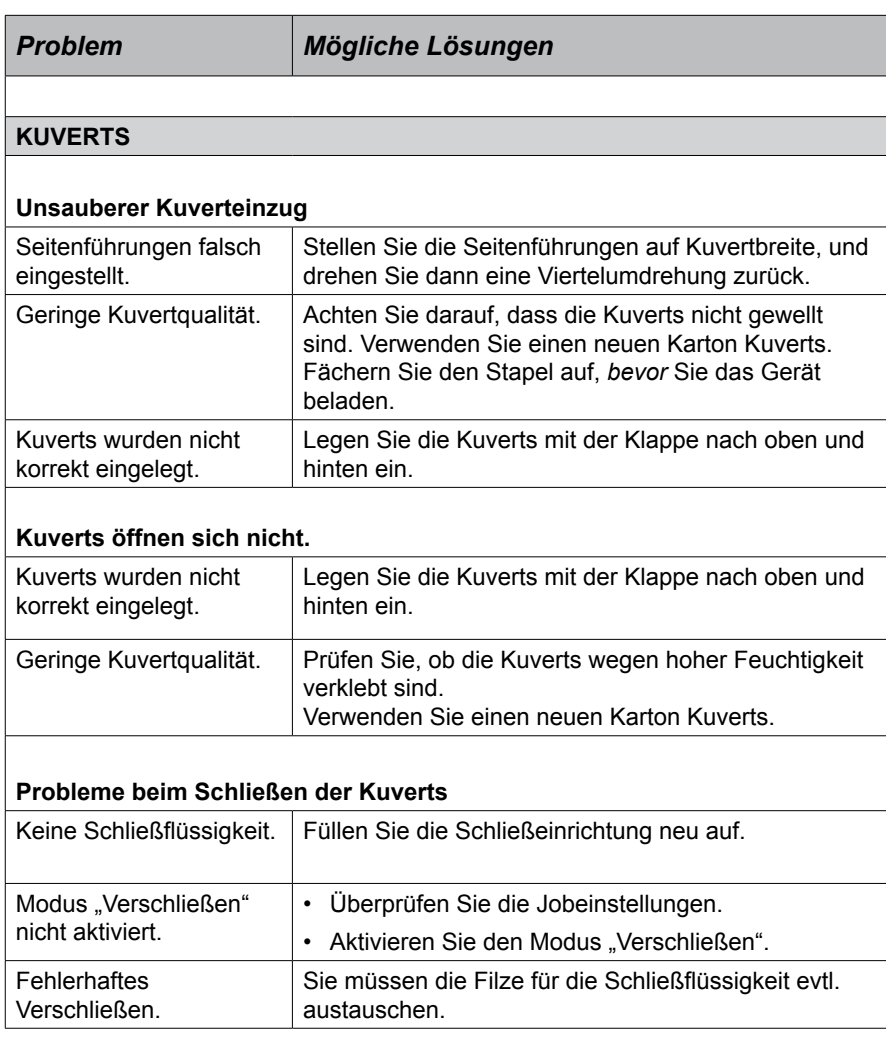

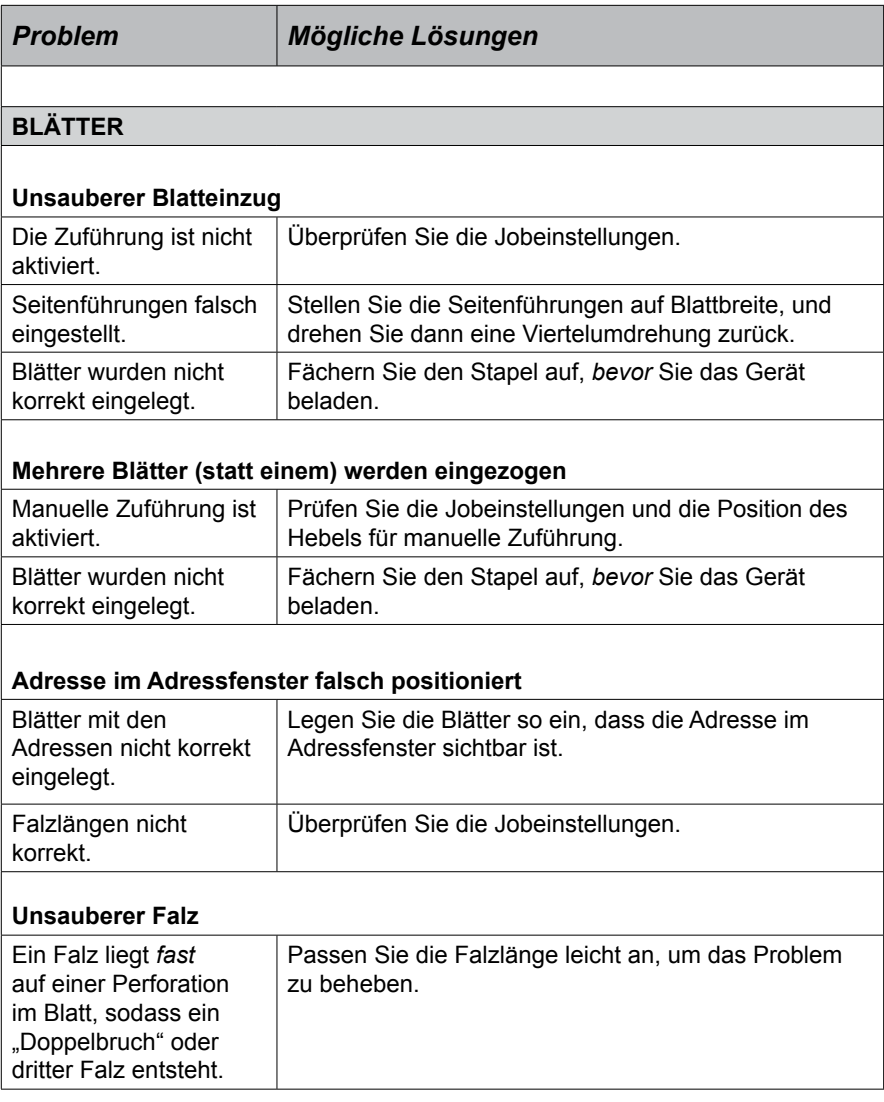

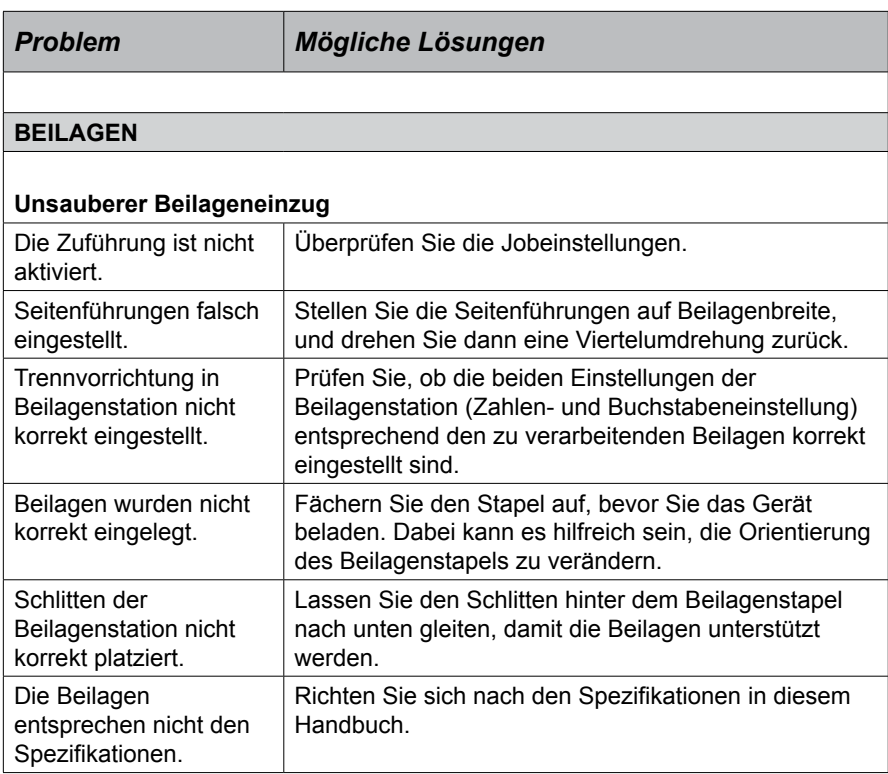

#### **DOPPELBLATTKONTROLLE**

**Das Kuvertiersystem stoppt, obwohl keine Blätter doppelt eingezogen wurden, bzw. läuft weiter, obwohl Blätter doppelt eingezogen wurden.**

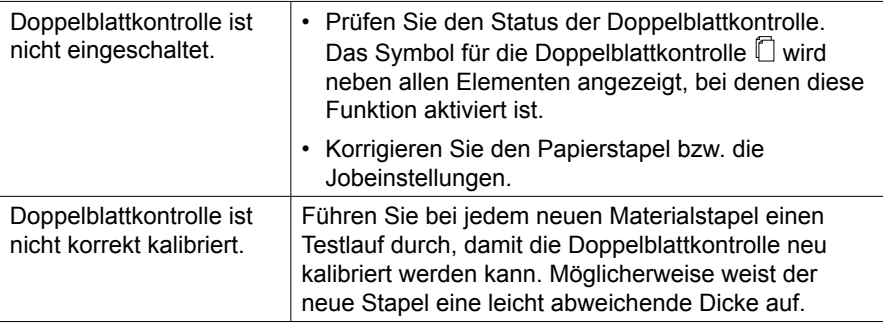

# <span id="page-78-0"></span>**Fehlermeldungen**

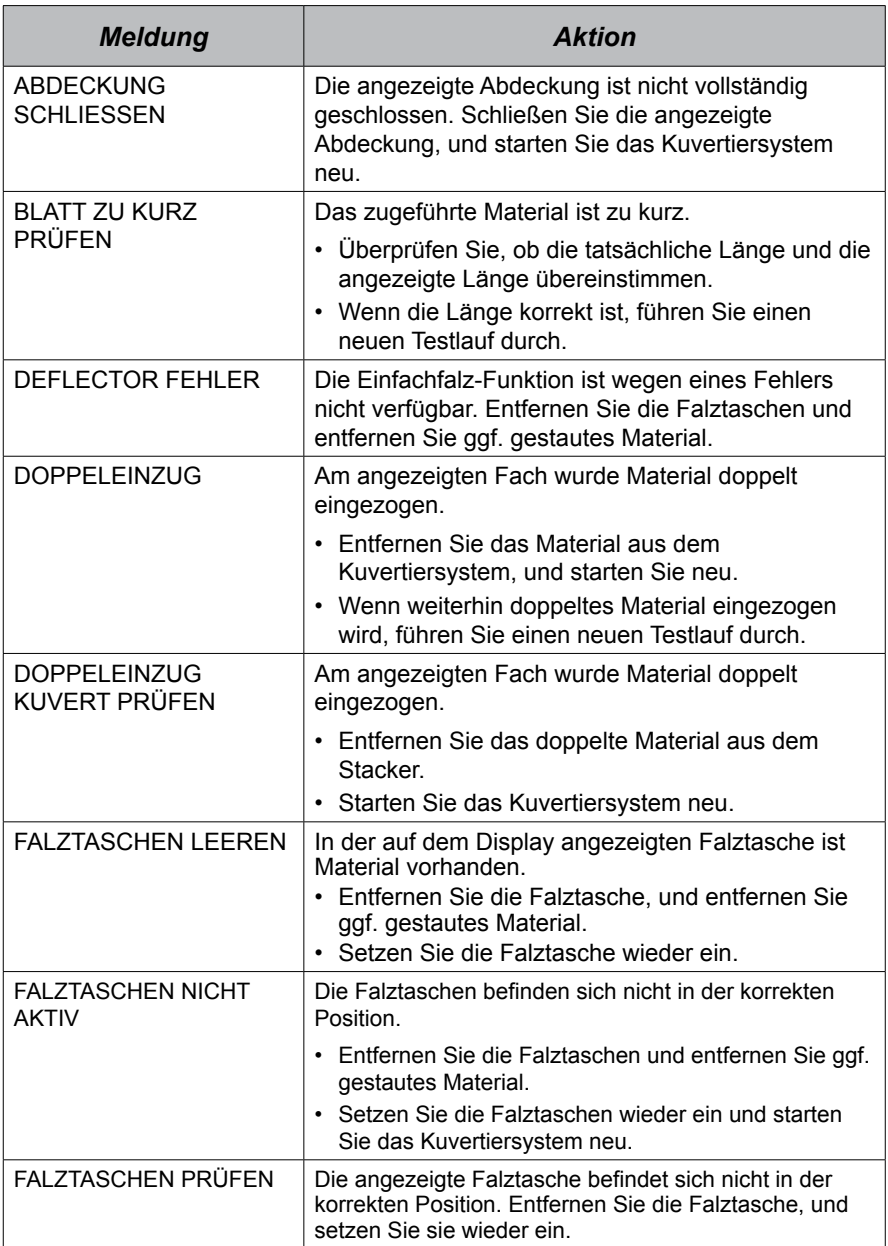

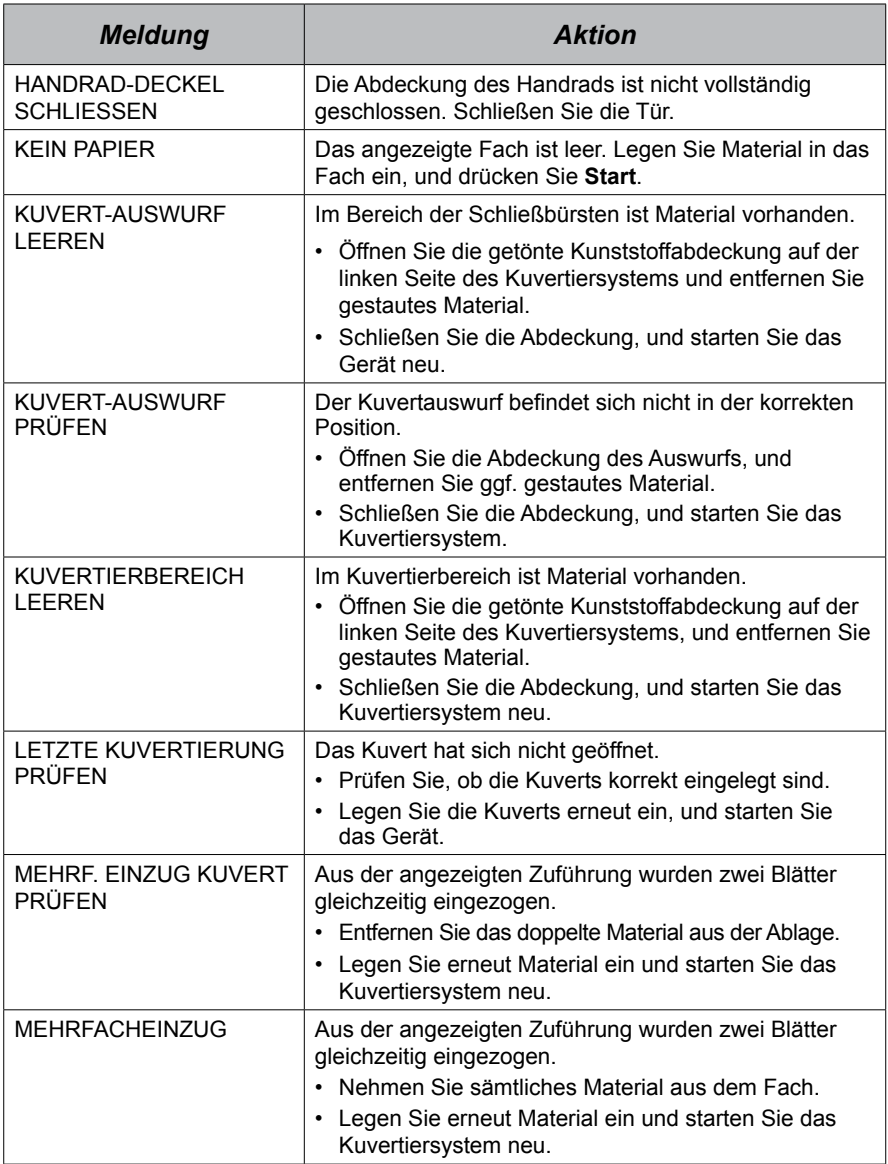

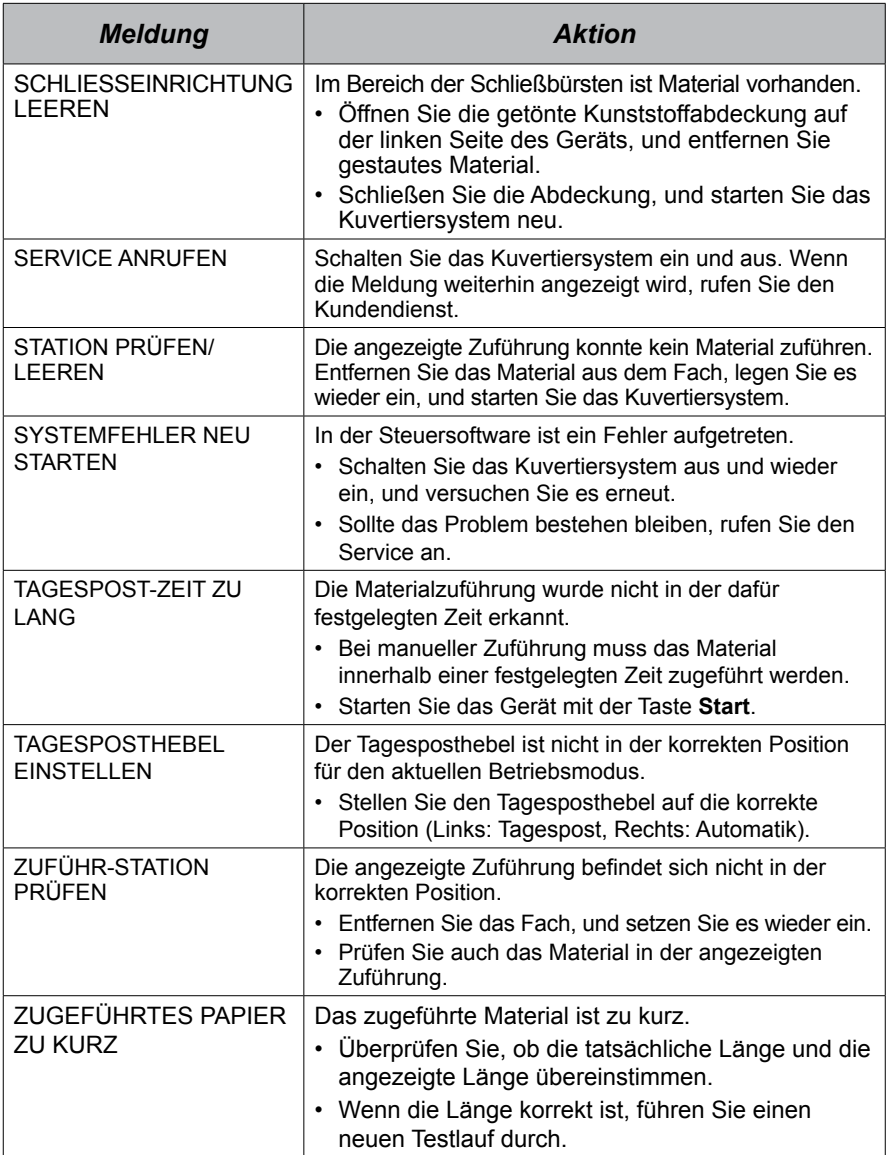

# *7 • Materialspezifikationen*

## **Inhalt**

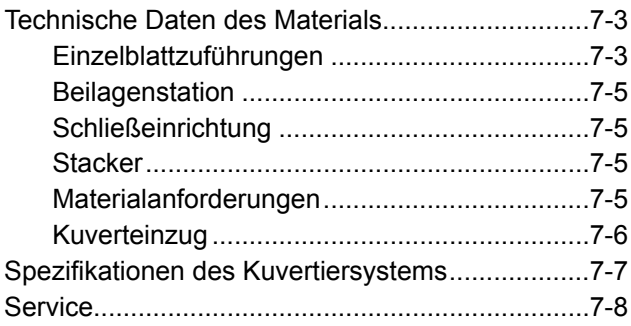

## <span id="page-84-0"></span>**Technische Daten des Materials**

**WICHTIG: Alle Spezifikationen können ohne vorherige Ankündigung geändert werden und müssen getestet werden.**

#### *Einzelblattzuführungen*

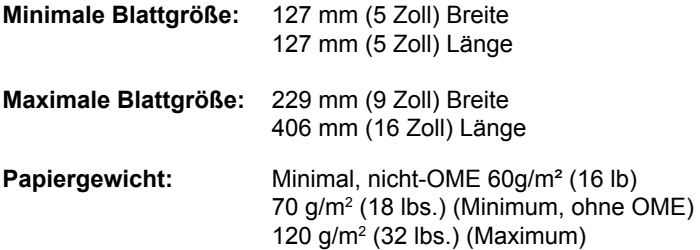

**Falzkonfigurationen** (Max. Materiallänge ungefalzt):

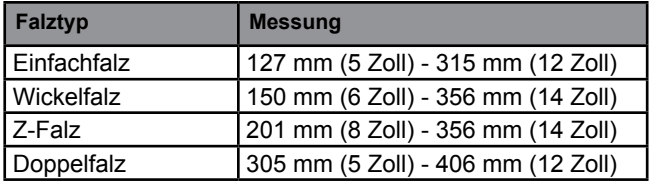

#### **Materialspezifikationen für Doppelblattkontrolle:**

Minimum:  $60$  g/m<sup>2</sup> (16 lbs.) Maximum: 120 g/m<sup>2</sup> (32 lbs.)

**Kapazität des Zuführungsfachs:** maximal 325 Blätter mit Stärke 80 g/m² (20 lb)

#### **Manueller Zuführungsmodus:**

• Kuvertiersystem verarbeitet geheftete Blattsätze von bis zu fünf Blättern mit Stärke 80 g/m² (20 lb) bis zu einem Gesamtgewicht von 400 g/m² (100 lb) pro Satz.

*HINWEIS: Bei der manuellen Zuführung können Sie nur die Einzelblattzuführung 1 und, falls notwendig, die Beilagenstation, verwenden.*

- Die maximale Dicke nach dem Falzen darf 2 mm (0,078 Zoll) *nicht überschreiten*.
- Wir raten von der Verwendung von Hochglanz-/speziell beschichtetem Material *ab*.

#### *Falztypen und Grenzwerte für Gesamtdicke*

Entnehmen Sie dieser Tabelle die maximale Anzahl von Blättern, die für die einzelnen Falztypen in einer Sammlung enthalten sein dürfen.

*WICHTIG! Programmieren Sie keine Jobs, die diese Grenzwerte überschreiten, in das Gerät, und erzwingen Sie sie nicht über gedruckte OME-Codes und/oder selektive OME-Zuführung.*

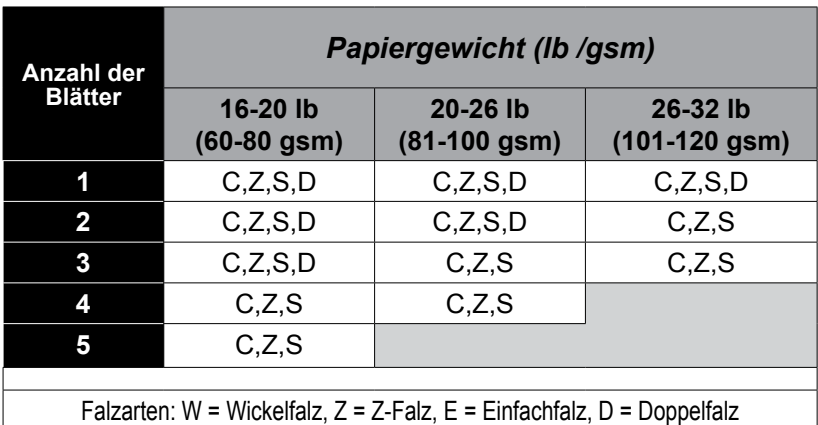

#### *NOTIZEN*

- Sie können zusätzlich zu den oben genannten Grenzwerten 1 weiteres Blatt aus der zweiten Zuführung sowie 1 Beilage zuführen, jedoch *nur* dann, wenn die maximale komprimierte Dicke von 2 mm (0,078 Zoll) nicht überschritten wird.
- Bei Einfachfalz, bei dem ausschließlich Papier mit einem Gewicht von 60-75 gm<sup>2</sup> (16-20 lbs.) verwendet wird, können bis zu 10 Blatt in einem Kuvert enthalten sein. In diesem Maximum sind etwaige zusätzliche Blätter aus der zweiten Zuführung und/oder Beilagen enthalten. Die maximale komprimierte Gesamtdicke von 2 mm (0,078 Zoll) gilt dessen ungeachtet.

<span id="page-86-0"></span>*Beilagenstation*

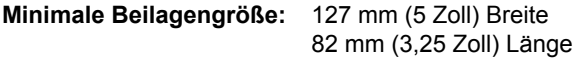

- **Maximale Beilagengröße:** 230mm (9 Zoll) Breite 152 mm (8 Zoll) Länge
- **Papiergewicht:** 75 g/m² (20 lb) Minimum (ungefalzter Bogen) 180 g/m2 (50 lbs.) (50 lb) Maximum (Einzelblatt) 180 g/m2 (16 lbs.) (16 lb) Minimum (gefalztes Material) Beilagen dürfen komprimiert höchstens eine Dicke von 2 mm (0,078 Zoll) aufweisen.

*Vorgefalzte oder Einzelblattbeilagen sollten aus der Beilagenstation zugeführt werden.*

**Materialspezifikationen für Doppelblattkontrolle:** 180 g/m<sup>2</sup> (16 lbs.) (16 lb) Minimum 180 g/m2 (32 lbs.) (32 lb) Maximum

**Kapazität des Zuführungsfachs:** Maximal 100 Beilagen

#### *Schließeinrichtung*

Das Kuvertiersystem kann mit einer Befüllung bis zu 1.200 Kuverts verschließen.

#### *Stacker*

Der Auffangbehälter kann bis zu 150 kuvertierte Kuverts aufnehmen (je nach Größe und Inhalt des Kuverts).

#### *Materialanforderungen*

- Verwenden Sie nur von Pitney Bowes empfohlene Materialien, um eine optimale Leistung zu erzielen.
- Verwenden Sie hochwertiges Material, das fachgerecht gelagert wird.
- Empfohlene Lagerbedingungen: - 18°C (65°F) bis 25°C (77°F) - 40-60 % relative Feuchtigkeit

<span id="page-87-0"></span>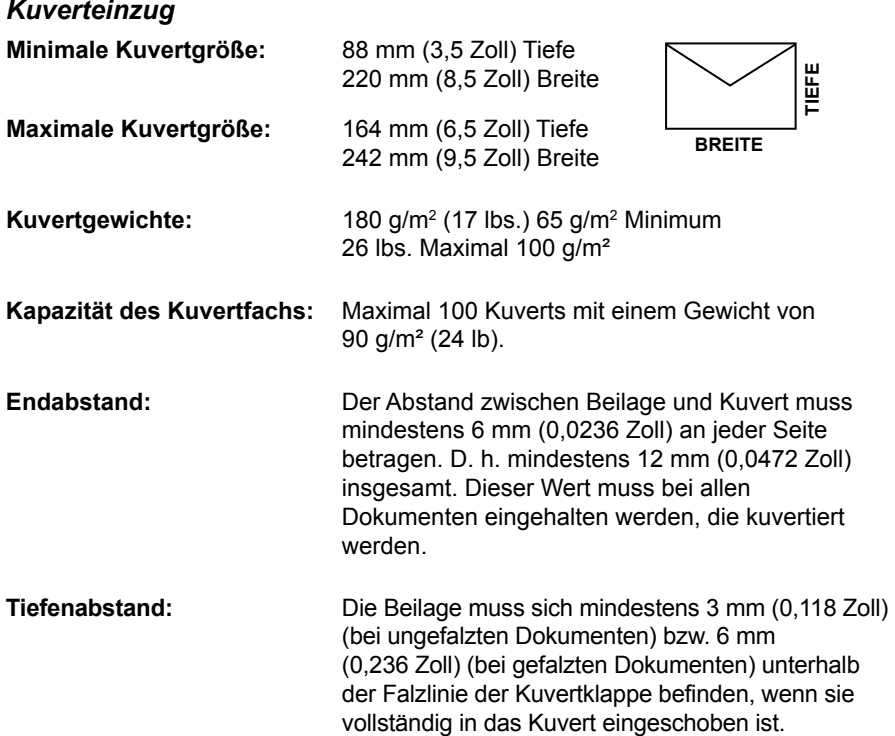

#### **Anforderungen an Kuvertklappe und Öffnung**:

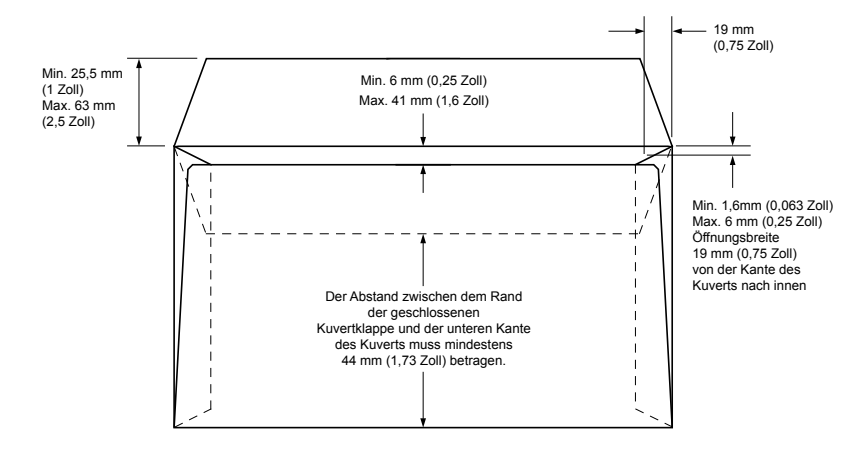

### <span id="page-88-0"></span>**Spezifikationen des Kuvertiersystems**

#### **Abmessungen:**

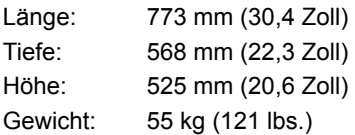

**Geräuschpegel (bei Betrieb):** 72 dBA

#### **Elektrische Daten:**

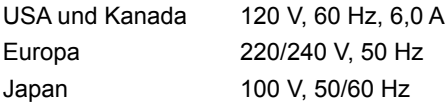

#### **Geschwindigkeit:**

Bis maximal 2.500 Zyklen pro Stunde (je nach Zustand des Kuvertiersystems, Fähigkeiten des Bedieners, Falztyp und Materialqualität)

#### **Falzmodi:**

- Einfachfalz
- Wickelfalz
- Z-Falz
- Doppelfalz

### <span id="page-89-0"></span>**Service**

Kundenservice für Ihr Kuvertiersystem steht Ihnen weltweit zur Verfügung.

Wenn Sie Fragen zu Ihrem Kuvertiersystem haben oder unsere Dienste oder Unterstützung benötigen, wenden Sie sich an den entsprechenden Kontakt, den Sie in der Kontaktliste am Anfang dieses Leitfadens finden können.

Pitney Bowes bietet Ihnen auch eine Service-Wartungsvereinbarung an, damit Ihr Kuvertiersystem immer im optimalen Zustand bleibt. Weitere Informationen erhalten Sie in Ihrem Pitney Bowes-Büro vor Ort oder von einem autorisierten Händler.

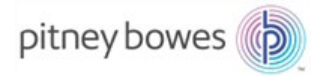

3001 Summer Street Stamford, CT 06926-0700 www.pitneybowes.com

SV63139-DE Rev. B © 2015 Pitney Bowes Inc. Alle Rechte vorbehalten